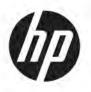

# Maintenance and Service Guide

#### **SUMMARY**

This guide provides information about spare parts, removal and replacement of parts, security, backing up, and more.

© Copyright 2021 HP Development Company,

Bluetooth is a trademark owned by its proprietor and used by HP Inc. under license. Microsoft and Windows are either registered trademarks or trademarks of Microsoft Corporation in the United States and/or other countries. SDHC, SDXC, and microSD are trademarks or registered trademarks of SD-3C LLC. Qualcomm is a trademark of Qualcomm Incorporated, registered in the United States and other countries, used with permission. USB Type-C and USB-C are registered trademarks of USB Implementers Forum. DisplayPort™ and the DisplayPort™ logo are trademarks owned by the Video Electronics Standards Association (VESA®) in the United States and other countries.

The information contained herein is subject to change without notice. The only warranties for HP products and services are set forth in the express warranty statements accompanying such products and services. Nothing herein should be construed as constituting an additional warranty. HP shall not be liable for technical or editorial errors or omissions contained herein.

First Edition: September 2021

Document Part Number: M81372-001

#### **Product notice**

This guide describes features that are common to most models. Some features may not be available on your computer.

Not all features are available in all editions or versions of Windows. Systems may require upgraded and/or separately purchased hardware, drivers, software or BIOS update to take full advantage of Windows functionality. Windows is automatically updated, which is always enabled. High-speed internet and Microsoft account required. ISP fees may apply and additional requirements may apply over time for updates. See <a href="http://www.microsoft.com">http://www.microsoft.com</a>.

To access the latest user guides, go to <a href="http://www.hp.com/support">http://www.hp.com/support</a>, and follow the instructions to find your product. Then select **Manuals**.

#### Software terms

By installing, copying, downloading, or otherwise using any software product preinstalled on this computer, you agree to be bound by the terms of the HP End User License Agreement (EULA). If you do not accept these license terms, your sole remedy is to return the entire unused product (hardware and software) within 14 days for a full refund subject to the refund policy of your seller.

For any further information or to request a full refund of the price of the computer, please contact your seller.

## Safety warning notice

Reduce the possibility of heat-related injuries or of overheating the computer by following the practices described.

⚠ **WARNING!** To reduce the possibility of heat-related injuries or of overheating the computer, do not place the computer directly on your lap or obstruct the computer air vents. Use the computer only on a hard, flat surface. Do not allow another hard surface, such as an adjoining optional printer, or a soft surface, such as pillows or rugs or clothing, to block airflow. Also, do not allow the AC adapter to come into contact with the skin or a soft surface, such as pillows or rugs or clothing, during operation. The computer and the AC adapter comply with the user-accessible surface temperature limits defined by applicable safety standards.

# **Table of contents**

| 1 Product description                                         |    |
|---------------------------------------------------------------|----|
| 2 Getting to know your computer                               | 4  |
| Right side                                                    |    |
| Left side                                                     |    |
| Display                                                       | e  |
| Low blue light mode (select products only)                    | 6  |
| Keyboard area                                                 |    |
| Touchpad settings and components                              |    |
| Touchpad settings                                             | 7  |
| Adjusting touchpad settings                                   | 7  |
| Turning on the touchpad                                       | 7  |
| Touchpad components                                           | Ε  |
| Lights                                                        | 8  |
| Button and fingerprint reader                                 |    |
| Special keys                                                  | 11 |
| Bottom                                                        | 12 |
| Labels                                                        |    |
| Using a SIM card (select products only)                       |    |
| Inserting a nano SIM card                                     | 14 |
| 3 Illustrated parts catalog                                   |    |
| Computer major components                                     | 15 |
| Display assembly subcomponents                                | 17 |
| Miscellaneous parts                                           | 19 |
| 4 Removal and replacement procedures preliminary requirements | 21 |
| Tools required                                                |    |
| Service considerations                                        | 21 |
| Plastic parts                                                 | 21 |
| Cables and connectors                                         | 21 |
| Drive handling                                                | 21 |
| Electrostatic discharge information                           | 22 |
| Generating static electricity                                 | 22 |
| Preventing electrostatic damage to equipment                  | 23 |
| Personal grounding methods and equipment                      | 23 |

| Grounding the work area                                                                   | 24 |
|-------------------------------------------------------------------------------------------|----|
| Recommended materials and equipment                                                       | 24 |
| Cleaning your computer                                                                    | 25 |
| Enabling HP Easy Clean (select products only)                                             | 25 |
| Removing dirt and debris from your computer                                               | 25 |
| Cleaning your computer with a disinfectant                                                | 26 |
| Caring for wood veneer (select products only)                                             | 27 |
| Packaging and transporting guidelines                                                     | 27 |
| Accessing support information                                                             | 27 |
| 5 Removal and replacement procedures for authorized service provider parts                | 29 |
| Component replacement procedures                                                          | 29 |
| Preparation for disassembly                                                               | 29 |
| Bottom cover                                                                              | 29 |
| Battery                                                                                   | 31 |
| Speakers                                                                                  | 32 |
| Fingerprint reader board (select products only)                                           | 33 |
| WWAN antennas                                                                             | 34 |
| Touchpad                                                                                  | 35 |
| System board                                                                              | 36 |
| Display assembly                                                                          | 39 |
| Keyboard with top cover                                                                   | 47 |
| 6 Using Setup Utility (BIOS)                                                              | 49 |
| Starting Setup Utility (BIOS)                                                             | 49 |
| Updating Setup Utility (BIOS)                                                             | 49 |
| Downloading a BIOS update                                                                 | 49 |
| 7 Backing up, restoring, and recovering                                                   | 50 |
| Backing up information and creating recovery media                                        | 50 |
| Using Windows tools for backing up                                                        | 50 |
| Using the HP Cloud Recovery Download Tool to create recovery media (select products only) | 50 |
| Restoring and recovering your system                                                      | 50 |
| Creating a system restore                                                                 | 51 |
| Restoring and recovery methods                                                            | 51 |
| Recovering using HP Recovery media                                                        | 51 |
| Changing the computer boot order                                                          | 51 |
| Using HP Sure Recover (select products only)                                              | 52 |

| 8 Using HP PC Hardware Diagnostics                                           | . 53 |
|------------------------------------------------------------------------------|------|
| Using HP PC Hardware Diagnostics Windows (select products only)              | . 53 |
| Using an HP PC Hardware Diagnostics Windows hardware failure ID code         | 53   |
| Downloading HP PC Hardware Diagnostics Windows                               | 53   |
| Downloading the HP PC Hardware Diagnostics Windows from the Microsoft Store  | . 53 |
| Downloading HP Hardware Diagnostics Windows by product name or number        |      |
| (select products only)                                                       | . 54 |
| Installing HP PC Hardware Diagnostics Windows                                | . 54 |
| Using HP PC Hardware Diagnostics UEFI                                        | . 54 |
| Using an HP PC Hardware Diagnostics UEFI hardware failure ID code            | . 54 |
| Starting HP PC Hardware Diagnostics UEFI                                     | 55   |
| Downloading HP PC Hardware Diagnostics UEFI to a USB flash drive             | 55   |
| Downloading the latest HP PC Hardware Diagnostics UEFI version               | . 55 |
| Downloading HP PC Hardware Diagnostics UEFI by product name or number        |      |
| (select products only)                                                       |      |
| Using Remote HP PC Hardware Diagnostics UEFI settings (select products only) |      |
| Downloading Remote HP PC Hardware Diagnostics UEFI                           | 56   |
| Downloading the latest Remote HP PC Hardware Diagnostics UEFI version        | 56   |
| Downloading Remote HP PC Hardware Diagnostics UEFI by product name or number | E 6  |
|                                                                              |      |
| Customizing Remote HP PC Hardware Diagnostics UEFI settings                  | JU   |
| 9 Specifications                                                             | 58   |
| Computer specifications                                                      | . 58 |
| 35.6 cm (14.0in) display specifications                                      | . 58 |
| 10 Power cord set requirements                                               | . 60 |
| Requirements for all countries                                               | . 60 |
| Requirements for specific countries and regions                              | 60   |
| 11 Recycling                                                                 | . 62 |
| Index                                                                        | 63   |

# 1 Product description

This table provides detailed product information.

Table 1-1 Product components and their descriptions

| Category        | Description                                                                                                    |  |  |
|-----------------|----------------------------------------------------------------------------------------------------|--|--|
| Product Name    | HP 14 Laptop PC                                                                                                    |  |  |
|                 | Model numbers: 14-ed0xxx                                                                                                    |  |  |
|                 | CTO model: 14-ed000                                                                                                    |  |  |
|                 | HP 14 inch 4G LTE Laptop PC                                                                                                    |  |  |
|                 | Model numbers: 14-eg0xxx                                                                                                    |  |  |
|                 | CTO model: 14-eg000                                                                                                    |  |  |
| Processors      | Qualcomm® SC7180 Snapdragon™ (2.4 GHz base frequency, 1 MB cache, 8 cores)                                                                 |  |  |
| Graphics        | Internal graphics                                                                                                    |  |  |
|                 | Qualcomm Adreno 618 GPU                                                                                                    |  |  |
|                 | Decode support: H.264, video compression format (VP8, VP9, 8 bit), high efficiency video coding (HEVC) (8 bit and 10 bit)                  |  |  |
| Display         | 35.6 cm (14.0 in), white light emitting diode (WLED), narrow bezel, slim-flat (3.0 mm), embedded<br>DisplayPort (eDP), 250 nits            |  |  |
|                 | Full high definition (FHD) (1920 × 1080), antiglare, ultra wide viewing angle (UWVA)                                                       |  |  |
|                 | FHD, BrightView, UWVA,                                                                                                    |  |  |
|                 | FHD, antiglare, UWVA, touch-on panel (TOP)                                                                                                 |  |  |
|                 | High definition (HD) (1366 × 768), standard viewing angle (SVA)                                                                            |  |  |
| Memory          | Integrated memory supporting up to 8 GB of RAM, nonupgradeable                                                                             |  |  |
|                 | LPDDR4X-4266 or LPDDR4X-2133, dual channel support                                                                                         |  |  |
|                 | Supports the following configurations:                                                                                                    |  |  |
|                 | • 8 GB                                                                                                    |  |  |
|                 | • 4 GB                                                                                                    |  |  |
| Primary storage | embedded MultiMedia Controller (eMMC) 5.0                                                                                                  |  |  |
|                 | 128 GB                                                                                                    |  |  |
| Audio and video | HP Wide Vision HD Camera: indicator LED, USB2.0, HD back-illuminated sensor, f2.0, wide dynamic range (WDR), 88° WFOV (wide field-of-view) |  |  |
|                 | 720p by 30 frames per second                                                                                                    |  |  |
|                 | Dual array microphone with appropriate software: beam forming, echo cancellation, noise suppression                                        |  |  |
|                 | Support for Far Field Cortana                                                                                                    |  |  |
|                 | Dual speakers                                                                                                    |  |  |
|                 |                                                                                                    |  |  |

Table 1-1 Product components and their descriptions (continued)

| Category                     | Description                                                         |  |  |
|------------------------------|---------------------------------------------------------------------|--|--|
|                              | HP Audio Controls                                                   |  |  |
| Wireless                     | Wireless local area network (WLAN)                                  |  |  |
|                              | Qualcomm® Atheros b/g/n/a/ac (2 × 2) Bluetooth® 5.0 WLAN            |  |  |
|                              | Integrated wireless wide area network (WWAN) and GPS function       |  |  |
|                              | Qualcomm X15 LTE-M WWAN                                             |  |  |
|                              | Supports high speed package access (HSPA)+/LTE/GPS using WWAN 2 × 2 |  |  |
|                              | Category 12 downlink up to 600 Mbps                                 |  |  |
|                              | Category 13 uplink up to 150 Mbps                                   |  |  |
|                              | Supports eSIM                                                       |  |  |
|                              | Nano SIM card slot (push-push, user accessible)                     |  |  |
|                              | Supports modern standby                                             |  |  |
|                              | Wi-Fi specific absorption rate (SAR)-enabled BIOS                   |  |  |
|                              | Turbo lite WLAN SVTP                                                |  |  |
| Media card reader            | HP MultiFormat microSD Media Card Reader                            |  |  |
|                              | Supports microSD™, SDHC™, SDXC™                                     |  |  |
|                              | Push-push insertion/removal                                         |  |  |
| Ports                        | Audio-out (headphone)/audio-in (microphone) combo jack              |  |  |
|                              | (2) USB 3.2 Gen 1 Type A (one on each side)                         |  |  |
|                              | USB Type-C® 3.2 Gen 1, supports:                                    |  |  |
|                              | - Power Delivery 3.0                                                |  |  |
|                              | - data transfer                                                     |  |  |
|                              | - DisplayPort 1.4 out up to 2560 × 1440 (60 Hz) through adapter     |  |  |
|                              | - HP Sleep & Charge                                                 |  |  |
| Keyboard/pointing<br>devices | Full-sized keyboard                                                 |  |  |
| ucvices                      | Backlit                                                             |  |  |
|                              | Not backlit                                                         |  |  |
|                              | Touchpad                                                            |  |  |
|                              | Clickpad with image sensor                                          |  |  |
|                              | Multitouch gestures enabled                                         |  |  |
|                              | Supports modern trackpad gestures                                   |  |  |
|                              | Taps enabled as default                                             |  |  |
| Power requirements           | Battery                                                             |  |  |
|                              | 2 cell, 32 Whr, polymer                                             |  |  |
|                              | HP Fast Charge Technology                                           |  |  |

Table 1-1 Product components and their descriptions (continued)

| Category         | Description                                                   |  |
|------------------|---------------------------------------------------------------|--|
|                  | AC adapters (USB-C)                                           |  |
|                  | 45 W, non-power correction factor (nPFC), 1.8 m (6 ft)        |  |
|                  | Power cord Power cord                                         |  |
|                  | C5, 1.0 m (3.3 ft), conventional                              |  |
| Security         | Trusted Platform Module (TPM) 2.0, firmware-based             |  |
|                  | Fingerprint reader (secure payment) (select products only)    |  |
| Operating system | Windows® 11 Home 64                                           |  |
|                  | Windows 11 Home 64 Chinese Market PPP                         |  |
|                  | Windows 11 Home 64 Entry Single Language                      |  |
|                  | Windows 11 Home 64 Single Language                            |  |
|                  | Windows 11 Home 64 Single Language Africa Market PPP          |  |
|                  | Windows 11 Home 64 Single Language APAC EM PPP                |  |
|                  | Windows 11 Home 64 Single Language Entry APAC EM PPP          |  |
|                  | Windows 11 Home 64 Single Language Entry India Market PPP     |  |
|                  | Windows 11 Home 64 Single Language Entry Indonesia Market PPP |  |
|                  | Windows 11 Home 64 Single Language India Market PPP           |  |
|                  | Windows 11 Home 64 Single Language Indonesia Market PPP       |  |
|                  | Windows 11 Home ARM 64 Entry                                  |  |
|                  | Windows 11 Pro 64                                             |  |
|                  | Windows 11 Pro 64 Chinese Market                              |  |
| Serviceability   | End user replaceable parts                                    |  |
|                  | AC adapter                                                    |  |

# 2 Getting to know your computer

Your computer features top-rated components. This chapter provides details about your components, where they are located, and how they work.

# **Right side**

Identify the components on the right side of the computer.

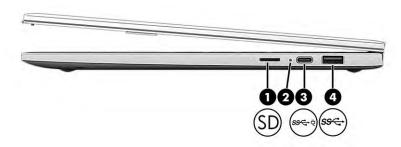

Table 2-1 Right-side components and their descriptions

| Component |        |                                                                                   | Description                                                                                                    |  |
|-----------|--------|-----------------------------------------------------------------------------------|----------------------------------------------------------------------------------------------------|--|
| (1)       | Migg A | microSD memory card reader                                                        | Reads optional memory cards that enable you to store, manage share, or access information.                                             |  |
|           |        |                                                                                   | To insert a card:                                                                                                    |  |
|           |        |                                                                                   | <ol> <li>Hold the card label-side up, with connectors facing the<br/>computer.</li> </ol>                                              |  |
|           |        |                                                                                   | <ol><li>Insert the card into the memory card reader, and then<br/>press in on the card until it is firmly seated.</li></ol>            |  |
|           |        |                                                                                   | To remove a card:                                                                                                    |  |
|           |        |                                                                                   | Press in on the card, and then remove it from the memory<br>card reader.                                                               |  |
| (2)       |        | AC adapter and battery light                                                      | <ul> <li>White: The AC adapter is connected and the battery is fully<br/>charged.</li> </ul>                                           |  |
|           |        |                                                                                   | <ul> <li>Blinking amber: The AC adapter is disconnected and the<br/>battery has reached a low battery level.</li> </ul>                |  |
|           |        |                                                                                   | <ul> <li>Amber: The AC adapter is connected and the battery is<br/>charging.</li> </ul>                                                |  |
|           |        |                                                                                   | Off: The battery is not charging.                                                                                                    |  |
| (3)       | ss⇔∜   | USB Type-C® power connector and SuperSpeed<br>5 Gbps port with DisplayPort output | Connects an AC adapter that has a USB Type-C connector, supplying power to the computer and, if needed, charging the computer battery. |  |
|           |        |                                                                                   | – and –                                                                                                    |  |

Table 2-1 Right-side components and their descriptions (continued)

| Comp | onent |                            | Description                                                                                                    |
|------|-------|----------------------------|----------------------------------------------------------------------------------------------------|
|      |       |                            | Connects a USB device, provides high-speed data transfer, and (for select products) charges small devices (such as a smartphone) when the computer is on or in Sleep mode. |
|      |       |                            | <b>NOTE:</b> Use a standard USB Type-C charging cable or cable adapter (purchased separately) when charging a small external device.                                       |
|      |       |                            | – and –                                                                                                    |
|      |       |                            | Connects a display device that has a USB Type-C connector, providing DisplayPort™ output.                                                                                  |
| (4)  | ss€→  | USB SuperSpeed 5 Gbps port | Connects a USB device, provides high-speed data transfer, and (for select products) charges small devices (such as a smartphone) when the computer is on or in Sleep mode. |
|      |       |                            | <b>NOTE:</b> Use a standard USB Type-A charging cable or cable adapter (purchased separately) when charging a small external device.                                       |

# **Left side**

Identify the components on the left side of the computer.

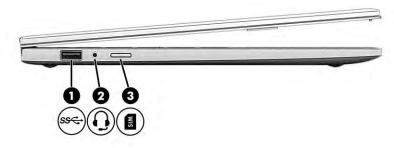

Table 2-2 Left-side components and their descriptions

| Component |      |                                                           | Description                                                                                                    |
|-----------|------|-----------------------------------------------------------|----------------------------------------------------------------------------------------------------|
| (1)       | ss€÷ | USB SuperSpeed 5 Gbps port                                | Connects a USB device, provides high-speed data transfer, and (for select products) charges small devices (such as a smartphone) when the computer is on or in Sleep mode.  NOTE: Use a standard USB Type-A charging cable or cable adapter (purchased separately) when charging a small external device. |
| (2)       | O    | Audio-out (headphone)/Audio-in (microphone)<br>combo jack | Connects optional powered stereo speakers, headphones, earbuds, a headset, or a television audio cable. Also connects an optional headset microphone. This jack does not support optional standalone microphones.                                                                                         |

Table 2-2 Left-side components and their descriptions (continued)

| Comp | onent |                                      | Description                                                                                                    |
|------|-------|--------------------------------------|----------------------------------------------------------------------------------------------------|
|      |       |                                      | <b>WARNING!</b> To reduce the risk of personal injury, adjust the volume before putting on headphones, earbuds, or a headset. For additional safety information, see the <i>Regulatory, Safety, and Environmental Notices</i> . |
|      |       |                                      | To access this guide:                                                                                                    |
|      |       |                                      | ▲ Select the Search icon in the taskbar, type HP  Documentation in the search box, and then select HP  Documentation.                                                                                                    |
|      |       |                                      | <b>NOTE:</b> When a device is connected to the jack, the computer speakers are disabled.                                                                                                    |
| (3)  | MIS   | SIM card slot (select products only) | Supports a wireless subscriber identity module (SIM) card.                                                                                                    |
|      |       |                                      | For SIM card installation steps, see <u>Using a SIM card (select products only) on page 14</u> .                                                                                                    |

## **Display**

The computer display can include essential components such as speakers, antennas, cameras, and microphones.

## Low blue light mode (select products only)

Your computer display is shipped from the factory in low blue light mode for improved eye comfort and safety. Also, blue light mode automatically adjusts blue light emissions when you are using the computer at night or for reading.

WARNING! To reduce the risk of serious injury, read the Safety & Comfort Guide. It describes proper workstation setup and proper posture, health, and work habits for computer users. The Safety & Comfort Guide also provides important electrical and mechanical safety information. The Safety & Comfort Guide is available on the web at <a href="http://www.hp.com/ergo">http://www.hp.com/ergo</a>.

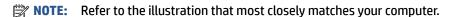

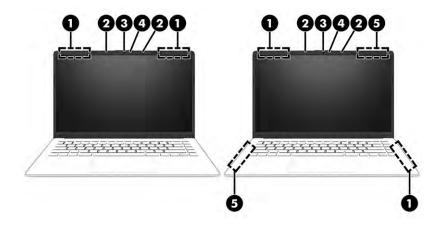

Table 2-3 Display components and their descriptions

| Compo | nent                                  | Description                                                                                                    |
|-------|---------------------------------------|----------------------------------------------------------------------------------------------------|
| (1)   | WLAN antennas*                        | Send and receive wireless signals to communicate with wireless local area networks (WLANs).                                                                  |
| (2)   | Internal microphones                  | Record sound.                                                                                                    |
| (3)   | Camera                                | Allows you to video chat, record video, and record still images. Some cameras also allow a facial recognition logon to Windows, instead of a password logon. |
|       |                                       | <b>NOTE:</b> Camera functions vary depending on the camera hardware and software installed on your product.                                                  |
| (4)   | Camera light                          | On: The camera is in use.                                                                                                    |
| (5)   | WWAN antennas* (select products only) | Send and receive wireless signals to communicate with wireless wide area networks (WWANs).                                                                   |

<sup>\*</sup>The antennas are not visible from the outside of the computer. For optimal transmission, keep the areas immediately around the antennas free from obstructions.

For wireless regulatory notices, see the section of the Regulatory, Safety, and Environmental Notices that applies to your country or region.

To access this guide:

▲ Select the Search icon in the taskbar, type HP Documentation in the search box, and then select HP Documentation.

## **Keyboard area**

Keyboards can vary by language.

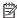

NOTE: The keyboard area, including the function keys and (select products only) power key, is disabled in stand, tent, and tablet modes. To enable the keyboard, including the power key, change to the clamshell mode.

## **Touchpad settings and components**

Learn the touchpad settings and components

#### **Touchpad settings**

Learn how to adjust touchpad settings.

#### **Adjusting touchpad settings**

Use these steps to adjust touchpad settings and gestures.

- Select the Search icon in the taskbar, type touchpad settings in the search box, and then press enter.
- Choose a setting. 2.

#### Turning on the touchpad

Follow these steps to turn on the touchpad.

- Select the Search icon in the taskbar, type touchpad settings in the search box, and then press enter.
- 2. Using an external mouse, click the **touchpad** button.

If you are not using an external mouse, press the Tab key repeatedly until the pointer rests on the **touchpad** button. Then press the spacebar to select the button.

## **Touchpad components**

Identify the touchpad components.

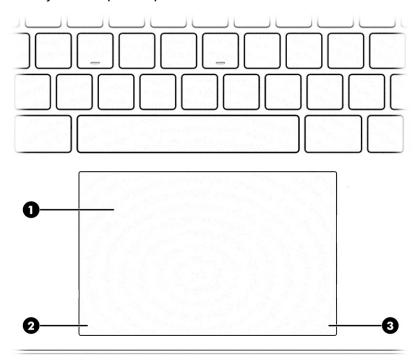

Table 2-4 Touchpad components and their descriptions

| Component |                    | Description                                                                     |
|-----------|--------------------|---------------------------------------------------------------------------------|
| (1)       | Touchpad zone      | Reads your finger gestures to move the pointer or activate items on the screen. |
| (2)       | Left control zone  | Textured area that allows you to perform additional gestures.                   |
| (3)       | Right control zone | Textured area that allows you to perform additional gestures.                   |

## Lights

Identify the lights on the computer.

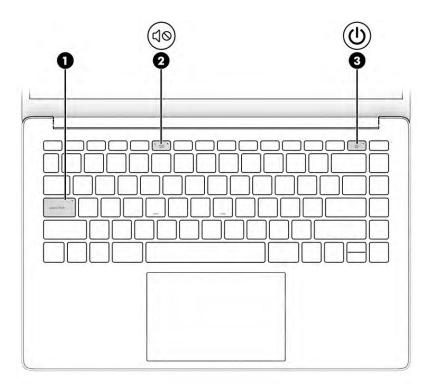

Table 2-5 Lights and their descriptions

| Comp | onent |                 | Description                                                                                                    |
|------|-------|-----------------|----------------------------------------------------------------------------------------------------|
| (1)  |       | Caps lock light | On: Caps lock is on, which switches the key input to all capital letters.                                                                                                    |
| (2)  | ₫0    | Mute light      | <ul><li>On: Computer sound is off.</li><li>Off: Computer sound is on.</li></ul>                                                                                                    |
| (3)  | ψ     | Power light     | <ul> <li>On: The computer is on.</li> <li>Blinking (select products only): The computer is in the Sleep state, a power-saving state. The computer shuts off power to the display and other unnecessary components.</li> <li>Off: Depending on your computer model, the computer is off, in Hibernation, or in Sleep. Hibernation is the power-saving state that uses the least amount of power.</li> </ul> |

# **Button and fingerprint reader**

Identify the computer button and fingerprint reader.

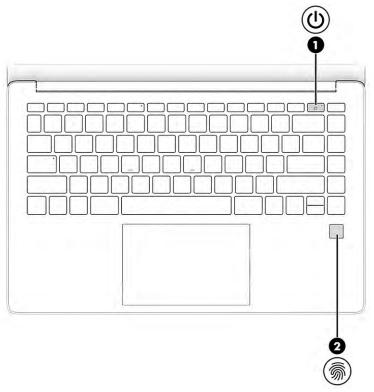

Fingerprint readers, which enable a fingerprint logon, can be located on the touchpad, on a side panel of the computer, or on the top cover below the keyboard.

IMPORTANT: To verify that your computer supports fingerprint reader sign-in, select the Search icon in the taskbar, type Sign-in options in the search box, and follow the on-screen instructions. If Fingerprint reader is not listed as an option, then your computer does not include a fingerprint reader.

Table 2-6 Button and fingerprint reader and their descriptions

#### Component Description (1) Power button When the computer is off, press the button briefly to turn on the computer. When the computer is on, press the button briefly to initiate Sleep. When the computer is in the Sleep state, press the button briefly to exit Sleep (select products only). When the computer is in Hibernation, press the button briefly to exit Hibernation. **IMPORTANT:** Pressing and holding down the power button results in the loss of unsaved information. If the computer has stopped responding and shutdown procedures are ineffective, press and hold the power button down for at least 10 seconds to turn off the computer.

options:

To learn more about your power settings, see your power

Table 2-6 Button and fingerprint reader and their descriptions (continued)

| Comp | onent   |                                           | Description                                                                                                    |
|------|---------|-------------------------------------------|----------------------------------------------------------------------------------------------------|
|      |         |                                           | Right-click the <b>Power</b> icon , and then select <b>Power</b> Options.                                                                                                   |
| (2)  | <u></u> | Fingerprint reader (select products only) | Allows a fingerprint logon to Windows, instead of a password logon.                                                                                                    |
|      | ,,,     |                                           | Swipe down across the fingerprint reader.                                                                                                    |
|      |         |                                           | <b>IMPORTANT:</b> To prevent fingerprint logon issues, make sure when you register your fingerprint that all sides of your finger are registered by the fingerprint reader. |

# **Special keys**

Identify the special keys.

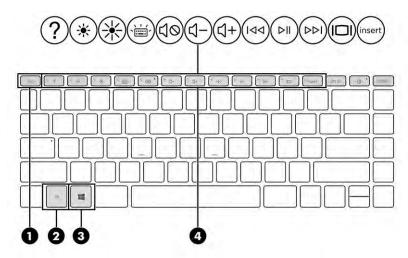

Table 2-7 Special keys and their descriptions

| Component |             | Description                                                                                              |
|-----------|-------------|----------------------------------------------------------------------------------------------------|
| (1)       | esc key     | Displays system information when pressed in combination with the fn key.                                 |
| (2)       | fn key      | Executes specific functions when pressed in combination with another key.                                |
| (3)       | Windows key | Opens the Start menu.                                                                                    |
|           |             | <b>NOTE:</b> Pressing the Windows key again will close the Start menu.                                   |
| (4)       | Action keys | Execute frequently used system functions as defined by the icon symbols on f1 through f12 function keys. |

## **Bottom**

Identify the bottom component.

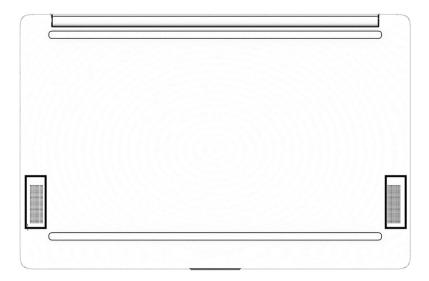

Table 2-8 Bottom component and its description

| Component | Description    |
|-----------|----------------|
| Speakers  | Produce sound. |

## **Labels**

The labels affixed to the computer provide information that you might need when you troubleshoot system problems or travel internationally with the computer. Labels can be in paper form or imprinted on the product.

- **IMPORTANT:** Check the following locations for the labels described in this section: the bottom of the computer, inside the battery bay, under the service door, on the back of the display, or on the bottom of a tablet kickstand.
  - Service label—Provides important information to identify your computer. When contacting support, you
    might be asked for the serial number, the product number, or the model number. Locate this
    information before you contact support.

Your service label will resemble one of the following examples. Refer to the illustration that most closely matches the service label on your computer.

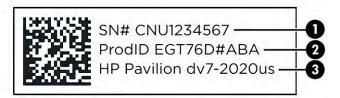

Table 2-9 Service label components

# Component (1) Serial number (2) Product ID (3) HP product name and model number

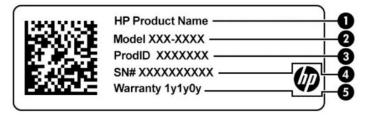

Table 2-10 Service label components

| Comp | Component       |  |
|------|-----------------|--|
| (1)  | HP product name |  |
| (2)  | Model number    |  |
| (3)  | Product ID      |  |
| (4)  | Serial number   |  |
| (5)  | Warranty period |  |

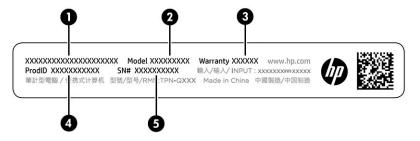

Table 2-11 Service label components

| Comp | Component       |  |
|------|-----------------|--|
| (1)  | HP product name |  |
| (2)  | Model number    |  |
| (3)  | Warranty period |  |
| (4)  | Product ID      |  |
| (5)  | Serial number   |  |

- Regulatory labels—Provide regulatory information about the computer.
- Wireless certification labels—Provide information about optional wireless devices and the approval markings for the countries or regions in which the devices have been approved for use.

# Using a SIM card (select products only)

Use these instructions to insert a SIM card.

**IMPORTANT:** You can damage the SIM card if you insert the wrong size card or insert it or the SIM card tray in the wrong direction. The card might also become stuck in the slot. Do not use SIM card adapters. To prevent damage to the SIM card or connectors, use minimal force when inserting or removing a SIM card.

## Inserting a nano SIM card

To insert a nano SIM card, follow these steps.

- 1. Position the computer display-side up on a flat surface.
- 2. Press in gently on the SIM card access tray to disengage the SIM lock, and the tray will pop out of the slot (1).
- 3. Remove the tray (2) from the computer and insert the card (3).
- 4. Replace the tray in the computer. Press in gently on the tray (4) until it is firmly seated.

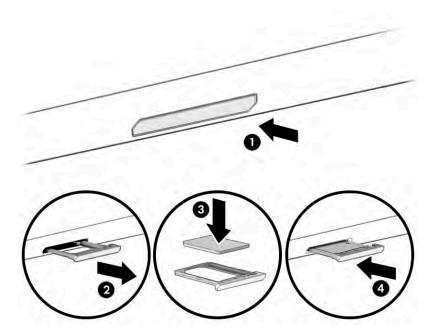

To remove the nano SIM card, press in gently on the SIM card access tray to disengage the SIM lock, and the tray will pop out of the slot. Remove the SIM card. Replace the tray in the computer and press in gently on the tray until it is firmly seated.

# Illustrated parts catalog

Use this table to determine the spare parts that are available for the computer.

# **Computer major components**

To identify the computer major components, use this illustration and table.

NOTE: HP continually improves and changes product parts. For complete and current information about supported parts for your computer, go to http://partsurfer.hp.com, select your country or region, and then follow the on-screen instructions.

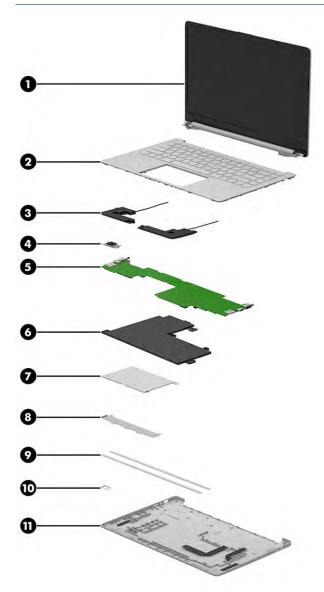

Table 3-1 Computer major component descriptions and part numbers

| ltem | Component                                                                                                    | Spare part number |  |
|------|----------------------------------------------------------------------------------------------------|-------------------|--|
| (1)  | Display assembly                                                                                                    |                   |  |
|      | <b>NOTE:</b> Display assemblies are available only as subcomponents. For spare part information, see <u>Display assembly subcomponents on page 17</u> . |                   |  |
| (2)  | Top cover/keyboard                                                                                                    |                   |  |
|      | <b>NOTE:</b> For a detailed list of country codes, see <u>Keyboard with top cover on page 47</u> .                                                      |                   |  |
|      | Models without a fingerprint reader                                                                                                    |                   |  |
|      | Silver top cover and silver keyboard, not backlit                                                                                                    | M79323-xx1        |  |
|      | Silver top cover and silver keyboard, backlit                                                                                                    | M79324-xx1        |  |
|      | White top cover and white keyboard, not backlit                                                                                                    | M79326-xx1        |  |
|      | White top cover and white keyboard, backlit                                                                                                    | M79325-xx1        |  |
|      | Models with a fingerprint reader                                                                                                    |                   |  |
|      | Silver top cover and silver keyboard, not backlit                                                                                                    | M79327-xx1        |  |
|      | Silver top cover and silver keyboard, backlit                                                                                                    | M79328-xx1        |  |
|      | White top cover and white keyboard, not backlit                                                                                                    | M79330-xx1        |  |
|      | White top cover and white keyboard, backlit                                                                                                    | M79329-xx1        |  |
| (3)  | Fingerprint reader                                                                                                    | M74250-001        |  |
|      | <b>NOTE:</b> The fingerprint reader cable is available in the Cable Kit as spare part number M79298-001.                                                |                   |  |
|      | Silver models                                                                                                    | M79301-001        |  |
|      | White models                                                                                                    | M79303-001        |  |
| (4)  | Speaker Kit (includes left and right speakers)                                                                                                    | M79318-001        |  |
| (5)  | System board (includes integrated processor)                                                                                                    |                   |  |
|      | <b>NOTE:</b> All system board spare part kits include replacement thermal material.                                                                     |                   |  |
|      | All system boards use the following part numbers:                                                                                                    |                   |  |
|      | xxxxxx-001: Non-Windows operating systems                                                                                                    |                   |  |
|      | xxxxxx-601: Windows operating system                                                                                                    |                   |  |
|      | The system board thermal pad is available as spare part number M79304-001.                                                                              |                   |  |
|      | Models without a fingerprint reader                                                                                                    |                   |  |
|      | 8 GB system memory, models without WWAN                                                                                                    | M87872-xx1        |  |
|      | 8 GB system memory, models with WWAN                                                                                                    | M91073-xx1        |  |
|      | 4 GB system memory, models with WWAN                                                                                                    | M87873-xx1        |  |
|      | 4 GB system memory, models without WWAN                                                                                                    | M87871-xx1        |  |
|      | Models with a fingerprint reader                                                                                                    |                   |  |
|      | 8 GB system memory, models without WWAN                                                                                                    | M79320-xx1        |  |
|      |                                                                                                    |                   |  |

Table 3-1 Computer major component descriptions and part numbers (continued)

| ltem | Component                                                                     | Spare part number  |
|------|-------------------------------------------------------------------------------|--------------------|
|      | 4 GB system memory, models without WWAN                                       | M79319-xx1         |
|      | 4 GB system memory, models with WWAN                                          | M81465-xx1         |
| (6)  | Battery (2 cell, 32 Whr)                                                      | M38086-005         |
| (7)  | Touchpad                                                                      |                    |
|      | <b>NOTE:</b> The touchpad cable is available as spare part number M79296-001. |                    |
|      | Silver models                                                                 | M79307-001         |
|      | White models                                                                  | M79309-001         |
| (8)  | Touchpad bracket                                                              | not available as a |
|      |                                                                               | spare part         |
| (9)  | Rubber feet                                                                   |                    |
|      | Silver                                                                        | M79314-001         |
|      | Gold                                                                          | M79315-001         |
| (10) | SIM tray                                                                      |                    |
|      | Silver                                                                        | M84628-001         |
|      | Gold                                                                          | M84639-001         |
|      | White                                                                         | M84640-001         |
| (11) | Bottom cover                                                                  |                    |
|      | Silver, models without WWAN                                                   | M79286-001         |
|      | Silver, models with WWAN                                                      | M79287-001         |
|      | White, models without WWAN                                                    | M79290-001         |
|      | White, models with WWAN                                                       | M79291-001         |
|      | Gold, models without WWAN                                                     | M79288-001         |
|      | Gold, models with WWAN                                                        | M79289-001         |

# Display assembly subcomponents

To identify the display assembly subcomponents, use this illustration and table.

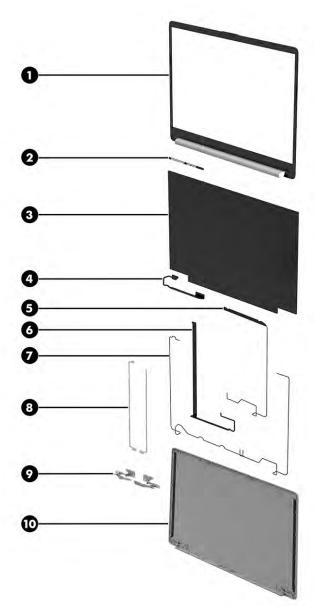

Table 3-2 Display component descriptions and part numbers

| ltem | Component                          | Spare part number |
|------|------------------------------------|-------------------|
| (1)  | Bezel                              |                   |
|      | Silver                             | M79292-001        |
|      | Gold                               | M79293-001        |
|      | White                              | M79294-001        |
| (2)  | Camera module                      | M79322-001        |
| (3)  | Display panel                      |                   |
|      | FHD, antiglare, UWVA, nontouch     | M79310-001        |
|      | FHD, antiglare, UWVA, touch screen | M79311-001        |
|      | FHD, BrightView, UWVA, nontouch    | M79312-001        |
|      |                                    |                   |

Table 3-2 Display component descriptions and part numbers (continued)

| ltem | Component                                    | Spare part number                |
|------|----------------------------------------------|----------------------------------|
|      | HD, antiglare, SVA, nontouch                 | M79313-001                       |
| (4)  | Display cable                                |                                  |
|      | Touch screen models                          | M79297-001                       |
|      | Nontouch models                              | M79299-001                       |
| (5)  | WWAN antenna and cables                      | M79279-001                       |
| (6)  | Camera cable                                 | M79295-001                       |
| (7)  | WLAN antenna and cables                      | M79278-001                       |
| (8)  | Hinge brackets                               | not available as a<br>spare part |
| (9)  | Hinges (left and right)                      | M79306-001                       |
| (10) | Display back cover                           |                                  |
|      | Silver, models without WWAN                  | M79280-001                       |
|      | Silver, models with WWAN                     | M79281-001                       |
|      | Gold, models without WWAN                    | M79282-001                       |
|      | Gold, models with WWAN                       | M79283-001                       |
|      | White, models without WWAN                   | M79284-001                       |
|      | White, models with WWAN                      | M79285-001                       |
|      | Display Panel Adhesive Kit (not illustrated) | M79305-001                       |

# **Miscellaneous parts**

To identify the miscellaneous parts, use this table.

Table 3-3 Miscellaneous part descriptions and part numbers

| Component                                                                  | Spare part number |
|----------------------------------------------------------------------------|-------------------|
| AC adapter (45 W, non-power factor correction (nPFC), USB-C, 1.8 m [6 ft]) | L43407-001        |
| Screw Kit                                                                  | M79317-001        |
| USB-C-to-RJ-45 (network) adapter                                           | 918779-001        |
| USB-C-to-VGA adapter                                                       | 831751-001        |
| USB-C-to-USB-A adapter                                                     | 833960-001        |
| USB 3.0-to-Gigabit adapter                                                 | 914031-001        |
| USB-C-to-USB-A hub                                                         | 916838-001        |
| USB-C-to-multiport hub                                                     | 919666-001        |
| Elite USB-C-to-multiport hub                                               | L39572-001        |
| USB external DVD±RW drive                                                  | 747080-001        |
|                                                                            |                   |

Table 3-3 Miscellaneous part descriptions and part numbers (continued)

| Component                                                                                | Spare part number |
|------------------------------------------------------------------------------------------|-------------------|
| Cable rubber                                                                             | M84627-001        |
| Power cord (C5, conventional, 1.0 m [3.3 ft])                                            |                   |
| Australia                                                                                | L19358-001        |
| Denmark                                                                                  | L19360-001        |
| Europe (Austria, Belgium, Finland, France, Germany, the Netherlands, Norway, and Sweden) | L19361-001        |
| India                                                                                    | L19363-001        |
| Israel                                                                                   | L19362-001        |
| Japan                                                                                    | L19365-001        |
| North America                                                                            | L19367-001        |
| People's Republic of China                                                               | L19368-001        |
| South Africa                                                                             | L19369-001        |
| South Korea                                                                              | L19366-001        |
| Switzerland                                                                              | L19370-001        |
| Taiwan                                                                                   | L19372-001        |
| Thailand                                                                                 | L19371-001        |
|                                                                                          | M85418-001        |
| United Kingdom                                                                           | L19373-001        |
| Duckhead power cord                                                                      |                   |
| Japan                                                                                    | L33157-001        |

# Removal and replacement procedures preliminary requirements

Use this information to properly prepare to disassemble and reassemble the computer.

# **Tools required**

You need the following tools to complete the removal and replacement procedures:

- **Tweezers**
- Nonconductive, nonmarking pry tool
- Magnetic Phillips P1 screwdriver

## Service considerations

The following sections include some of the considerations that you must keep in mind during disassembly and assembly procedures.

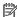

**NOTE:** As you remove each subassembly from the computer, place the subassembly (and all accompanying screws) away from the work area to prevent damage.

## **Plastic parts**

Using excessive force during disassembly and reassembly can damage plastic parts.

#### **Cables and connectors**

Handle cables with extreme care to avoid damage.

IMPORTANT: When servicing the computer, be sure that cables are placed in their proper locations during the reassembly process. Improper cable placement can damage the computer.

Apply only the tension required to unseat or seat the cables during removal and insertion. Handle cables by the connector whenever possible. In all cases, avoid bending, twisting, or tearing cables. Be sure that cables are routed so that they cannot be caught or snagged as you remove or replace parts. Handle flex cables with extreme care; these cables tear easily.

## **Drive handling**

Note the following guidelines when handling drives.

IMPORTANT: Drives are fragile components. Handle them with care. To prevent damage to the computer, damage to a drive, or loss of information, observe these precautions:

Before removing or inserting a hard drive, shut down the computer. If you are unsure whether the computer is off or in Hibernation, turn the computer on, and then shut it down through the operating system.

Before handling a drive, be sure that you are discharged of static electricity. While handling a drive, avoid touching the connector.

Before removing an optical drive, be sure that a disc is not in the drive, and be sure that the optical drive tray is closed.

Handle drives on surfaces covered with at least 2.54 cm (1 inch) of shock-proof foam.

Avoid dropping drives from any height onto any surface.

After removing a hard drive or an optical drive, place it in a static-proof bag.

Avoid exposing an internal hard drive to products that have magnetic fields, such as monitors or speakers.

Avoid exposing a drive to temperature extremes or liquids.

If a drive must be mailed, place the drive in a bubble pack mailer or other suitable form of protective packaging, and label the package "FRAGILE."

# **Electrostatic discharge information**

A sudden discharge of static electricity from your finger or other conductor can destroy static-sensitive devices or microcircuitry. Often the spark is neither felt nor heard, but damage occurs. An electronic device exposed to electrostatic discharge (ESD) might not appear to be affected at all and can work perfectly throughout a normal cycle. The device might function normally for a while, but it has been degraded in the internal layers, reducing its life expectancy.

Networks built into many integrated circuits provide some protection, but in many cases, the discharge contains enough power to alter device parameters or melt silicon junctions.

**IMPORTANT:** To prevent damage to the device when you remove or install internal components, observe these precautions:

Keep components in their electrostatic-safe containers until you are ready to install them.

Before touching an electronic component, discharge static electricity by using the guidelines described Personal grounding methods and equipment on page 23.

Avoid touching pins, leads, and circuitry. Handle electronic components as little as possible.

If you remove a component, place it in an electrostatic-safe container.

## **Generating static electricity**

Follow these static electricity guidelines.

- Different activities generate different amounts of static electricity.
- Static electricity increases as humidity decreases.

Table 4-1 Static electricity occurrence based on activity and humidity

|                       | Relative humidity |          |          |
|-----------------------|-------------------|----------|----------|
| Event                 | 55%               | 40%      | 10%      |
| Walking across carpet | 7,500 V           | 15,000 V | 35,000 V |

Table 4-1 Static electricity occurrence based on activity and humidity (continued)

|                                                                        | R                          | elative humidity |          |
|------------------------------------------------------------------------|----------------------------|------------------|----------|
| Event                                                                  | 55%                        | 40%              | 10%      |
| Walking across vinyl floor                                             | 3,000 V                    | 5,000 V          | 12,000 V |
| Motions of bench worker                                                | 400 V                      | 800 V            | 6,000 V  |
| Removing DIPs (dual in-line packages) from plastic tube                | 400 V                      | 700 V            | 2,000 V  |
| Removing DIPs from vinyl tray                                          | 2,000 V                    | 4,000 V          | 11,500 V |
| Removing DIPs from polystyrene foam                                    | 3,500 V                    | 5,000 V          | 14,500 V |
| Removing bubble pack from PCB (printed circuit board)                  | 7,000 V                    | 20,000 V         | 26,500 V |
| Packing PCBs in foam-lined box                                         | 5,000 V                    | 11,000 V         | 21,000 V |
| Multiple electric components can be packaged together in plastic tubes | , trays, or polystyrene fo | am.              |          |

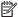

NOTE: As little as 700 V can degrade a product.

## Preventing electrostatic damage to equipment

Many electronic components are sensitive to ESD. Circuitry design and structure determine the degree of sensitivity. The following packaging and grounding precautions are necessary to prevent static electricity damage to electronic components.

- To avoid hand contact, transport products in static-safe containers such as tubes, bags, or boxes.
- Protect all electrostatic parts and assemblies with conductive or approved containers or packaging.
- Keep electrostatic-sensitive parts in their containers until they arrive at static-free stations.
- Place items on a grounded surface before removing them from their container.
- Always be properly grounded when touching a sensitive component or assembly.
- Avoid contact with pins, leads, or circuitry.
- Place reusable electrostatic-sensitive parts from assemblies in protective packaging or conductive foam.

## Personal grounding methods and equipment

Using certain equipment can prevent static electricity damage to electronic components.

- Wrist straps are flexible straps with a maximum of 1 M $\Omega$  ±10% resistance in the ground cords. To provide proper ground, a strap must be worn snug against bare skin. The ground cord must be connected and fit snugly into the banana plug connector on the grounding mat or workstation.
- Heel straps/Toe straps/Boot straps can be used at standing workstations and are compatible with most types of shoes or boots. On conductive floors or dissipative floor mats, use them on both feet with a maximum of 1 M $\Omega$  ±10% resistance between the operator and ground.

Table 4-2 Static shielding protection levels

| Static shielding protection levels |         |  |
|------------------------------------|---------|--|
| Method                             | Voltage |  |
| Antistatic plastic                 | 1,500   |  |
| Carbon-loaded plastic              | 7,500   |  |
| Metallized laminate                | 15,000  |  |

## Grounding the work area

To prevent static damage at the work area, follow these precautions.

- Cover the work surface with approved static-dissipative material.
- Use a wrist strap connected to a properly grounded work surface and use properly grounded tools and equipment.
- Use static-dissipative mats, foot straps, or air ionizers to give added protection.
- Handle electrostatic sensitive components, parts, and assemblies by the case or PCB laminate. Handle them only at static-free work areas.
- Turn off power and input signals before inserting and removing connectors or test equipment.
- Use fixtures made of static-safe materials when fixtures must directly contact dissipative surfaces.
- Keep the work area free of nonconductive materials, such as ordinary plastic assembly aids and polystyrene foam.
- Use conductive field service tools, such as cutters, screwdrivers, and vacuums.
- Avoid contact with pins, leads, or circuitry.

## **Recommended materials and equipment**

HP recommends certain materials and equipment to prevent static electricity.

- Antistatic tape
- Antistatic smocks, aprons, or sleeve protectors
- Conductive bins and other assembly or soldering aids
- Conductive foam
- Conductive tabletop workstations with ground cord of 1 MΩ ±10% resistance
- Static-dissipative table or floor mats with hard tie to ground
- Field service kits
- Static awareness labels
- Wrist straps and footwear straps providing 1 MΩ ±10% resistance
- Material handling packages
- Conductive plastic bags
- Conductive plastic tubes

- Conductive tote boxes
- Opaque shielding bags
- Transparent metallized shielding bags
- Transparent shielding tubes

## **Cleaning your computer**

Cleaning your computer regularly removes dirt and debris so that your device continues to operate at its best. Use the following information to safely clean the external surfaces of your computer.

## **Enabling HP Easy Clean (select products only)**

HP Easy Clean helps you to avoid accidental input while you clean the computer surfaces. This software disables devices such as the keyboard, touch screen, and touchpad for a preset amount of time so that you can clean all computer surfaces.

- 1. Start HP Easy Clean in one of the following ways:
  - Select the **Start** menu, and then select **HP Easy Clean**.
    - or -
  - Select the HP Easy Clean icon in the taskbar.
    - or -
  - Select **Start**, and then select the **HP Easy Clean** tile.
- Now that your device is disabled for a short period, see Removing dirt and debris from your computer on page 25 for the recommended steps to clean the high-touch, external surfaces on your computer. After you remove the dirt and debris, you can also clean the surfaces with a disinfectant. See Cleaning your computer with a disinfectant on page 26 for guidelines to help prevent the spread of harmful bacteria and viruses.

## Removing dirt and debris from your computer

Here are the recommended steps to clean dirt and debris from your computer.

For computers with wood veneer, see Caring for wood veneer (select products only) on page 27.

- Wear disposable gloves made of latex (or nitrile gloves, if you are latex-sensitive) when cleaning the surfaces.
- Turn off your device and unplug the power cord and other connected external devices. Remove any installed batteries from items such as wireless keyboards.
  - CAUTION: To prevent electric shock or damage to components, never clean a product while it is turned on or plugged in.
- 3. Moisten a microfiber cloth with water. The cloth should be moist, but not dripping wet.
- **IMPORTANT:** To avoid damaging the surface, avoid abrasive cloths, towels, and paper towels.
- **4.** Wipe the exterior of the product gently with the moistened cloth.

- IMPORTANT: Keep liquids away from the product. Avoid getting moisture in any openings. If liquid makes its way inside your HP product, it can cause damage to the product. Do not spray liquids directly on the product. Do not use aerosol sprays, solvents, abrasives, or cleaners containing hydrogen peroxide or bleach that might damage the finish.
- 5. Start with the display (if applicable). Wipe carefully in one direction, and move from the top of the display to the bottom. Finish with any flexible cables, like power cord, keyboard cable, and USB cables.
- 6. Be sure that surfaces have completely air-dried before turning the device on after cleaning.
- 7. Discard the gloves after each cleaning. Clean your hands immediately after you remove the gloves.

See <u>Cleaning your computer with a disinfectant on page 26</u> for recommended steps to clean the high-touch, external surfaces on your computer to help prevent the spread of harmful bacteria and viruses.

## Cleaning your computer with a disinfectant

The World Health Organization (WHO) recommends cleaning surfaces, followed by disinfection, as a best practice for preventing the spread of viral respiratory illnesses and harmful bacteria.

After cleaning the external surfaces of your computer using the steps in Removing dirt and debris from your computer on page 25, Caring for wood veneer (select products only) on page 27, or both, you might also choose to clean the surfaces with a disinfectant. A disinfectant that is within HP's cleaning guidelines is an alcohol solution consisting of 70% isopropyl alcohol and 30% water. This solution is also known as rubbing alcohol and is sold in most stores.

Follow these steps when disinfecting high-touch, external surfaces on your computer:

- Wear disposable gloves made of latex (or nitrile gloves, if you are latex-sensitive) when cleaning the surfaces.
- 2. Turn off your device and unplug the power cord and other connected external devices. Remove any installed batteries from items such as wireless keyboards.
  - CAUTION: To prevent electric shock or damage to components, never clean a product while it is turned on or plugged in.
- 3. Moisten a microfiber cloth with a mixture of 70% isopropyl alcohol and 30% water. The cloth should be moist, but not dripping wet.
  - CAUTION: Do not use any of the following chemicals or any solutions that contain them, including spray-based surface cleaners: bleach, peroxides (including hydrogen peroxide), acetone, ammonia, ethyl alcohol, methylene chloride, or any petroleum-based materials, such as gasoline, paint thinner, benzene, or toluene.
- **IMPORTANT:** To avoid damaging the surface, avoid abrasive cloths, towels, and paper towels.
- **4.** Wipe the exterior of the product gently with the moistened cloth.
  - IMPORTANT: Keep liquids away from the product. Avoid getting moisture in any openings. If liquid makes its way inside your HP product, it can cause damage to the product. Do not spray liquids directly on the product. Do not use aerosol sprays, solvents, abrasives, or cleaners containing hydrogen peroxide or bleach that might damage the finish.
- 5. Start with the display (if applicable). Wipe carefully in one direction, and move from the top of the display to the bottom. Finish with any flexible cables, like power cord, keyboard cable, and USB cables.
- 6. Be sure that surfaces have completely air-dried before turning the device on after cleaning.
- 7. Discard the gloves after each cleaning. Clean your hands immediately after you remove the gloves.

## Caring for wood veneer (select products only)

Your product might feature high-quality wood veneer. As with all natural wood products, proper care is important for best results over the life of the product. Because of the nature of natural wood, you might see unique variations in the grain pattern or subtle variations in color, which are normal.

- Clean the wood with a dry, static-free microfiber cloth or chamois.
- Avoid cleaning products containing substances such as ammonia, methylene chloride, acetone, turpentine, or other petroleum-based solvents.
- Do not expose the wood to sun or moisture for long periods of time.
- If the wood becomes wet, dry it by dabbing with an absorbent, lint-free cloth.
- Avoid contact with any substance that might dye or discolor the wood.
- Avoid contact with sharp objects or rough surfaces that might scratch the wood.

See <u>Removing dirt and debris from your computer on page 25</u> for the recommended steps to clean the high-touch, external surfaces on your computer. After you remove the dirt and debris, you can also clean the surfaces with a disinfectant. See <u>Cleaning your computer with a disinfectant on page 26</u> for sanitizing guidelines to help prevent the spread of harmful bacteria and viruses.

# Packaging and transporting guidelines

Follow these grounding guidelines when packaging and transporting equipment.

- To avoid hand contact, transport products in static-safe tubes, bags, or boxes.
- Protect ESD-sensitive parts and assemblies with conductive or approved containers or packaging.
- Keep ESD-sensitive parts in their containers until the parts arrive at static-free workstations.
- Place items on a grounded surface before removing items from their containers.
- Always be properly grounded when touching a component or assembly.
- Store reusable ESD-sensitive parts from assemblies in protective packaging or nonconductive foam.
- Use transporters and conveyors made of antistatic belts and roller bushings. Be sure that mechanized
  equipment used for moving materials is wired to ground and that proper materials are selected to avoid
  static charging. When grounding is not possible, use an ionizer to dissipate electric charges.

# **Accessing support information**

Use this information to find the HP support that you need.

Table 4-3 Support information locations

| Service consideration                                        | Path to access information                                                                  |  |
|--------------------------------------------------------------|---------------------------------------------------------------------------------------------|--|
| Records of reported failure incidents stored on the computer | Windows:                                                                                    |  |
|                                                              | Pre-operating system failures are logged in the BIOS Event Log. To view the BIOS Event Log: |  |
|                                                              | 1. Press the power button.                                                                  |  |
|                                                              | 2. Immediately and repeatedly press esc when the power button light turns white.            |  |

Table 4-3 Support information locations (continued)

| Service consideration                                                       | Path to access information                                                                                                    |
|-----------------------------------------------------------------------------|----------------------------------------------------------------------------------------------------|
|                                                                             | <b>NOTE:</b> If you do not press esc at the appropriate time, you must restart the computer and again repeatedly press esc when the power button light turns white to access the utility. |
|                                                                             | 3. Press f10 to enter the BIOS setup.                                                                                                    |
|                                                                             | <ol> <li>(On commercial products) Under the Main tab, select BIOS event log, and ther<br/>select View BIOS Event Log.</li> </ol>                                                          |
|                                                                             | - or -                                                                                                    |
|                                                                             | (On consumer products) Under the Main tab, select System Log.                                                                                                    |
|                                                                             | Post operating system failures are logged in the Event Viewer.                                                                                                    |
|                                                                             | 1. Turn on the computer and allow the operating system to open.                                                                                                    |
|                                                                             | 2. Click the search icon in the taskbar.                                                                                                    |
|                                                                             | 3. Type Event Viewer, and then press enter.                                                                                                    |
|                                                                             | 4. Select the log from the left panel. Details display in the right panel.                                                                                                    |
|                                                                             | Chrome:                                                                                                    |
|                                                                             | 1. Go to support.google.com/chrome.                                                                                                    |
|                                                                             | 2. Search collect Chrome device logs.                                                                                                    |
| Technical bulletins                                                         | To locate technical bulletins:                                                                                                    |
|                                                                             | 1. Go to www.hp.com.                                                                                                    |
|                                                                             | 2. Place the cursor over <b>Problem solving</b> to display more options.                                                                                                    |
|                                                                             | 3. Select Support & Troubleshooting.                                                                                                    |
|                                                                             | <b>4.</b> Type the serial number, product number, or product name to go to the product support page.                                                                                      |
|                                                                             | 5. Select <b>Advisories</b> to view technical bulletins.                                                                                                    |
| Repair professionals                                                        | To locate repair professionals:                                                                                                    |
|                                                                             | 1. Go to www.hp.com.                                                                                                    |
|                                                                             | 2. Place the cursor over <b>Support resources</b> to display more options.                                                                                                    |
|                                                                             | 3. Select Authorized service providers.                                                                                                    |
| Component and diagnosis information, failure detection, and required action | To locate diagnosis information and actions:                                                                                                    |
|                                                                             | 1. Go to http://www.hp.com/go/techcenter/pcdiags.                                                                                                    |
|                                                                             | 2. Select <b>Get Support</b> .                                                                                                    |
|                                                                             | 3. Near the bottom of the window, select <b>Notebook PCs</b> , and then select your location.                                                                                             |

## 5 Removal and replacement procedures for authorized service provider parts

This chapter provides removal and replacement procedures for authorized service provider parts.

- **IMPORTANT:** Components described in this chapter should be accessed only by an authorized service provider. Accessing these parts can damage the computer or void the warranty.
- **NOTE:** Details about your computer, including model, serial number, product key, and length of warranty, are on the service tag at the bottom of your computer.

### **Component replacement procedures**

To remove and replace computer components, use these procedures.

NOTE: HP continually improves and changes product parts. For complete and current information about supported parts for your computer, go to <a href="http://partsurfer.hp.com">http://partsurfer.hp.com</a>, select your country or region, and then follow the on-screen instructions.

You must remove, replace, or loosen as many as 37 screws when you service the parts described in this chapter. Make special note of each screw size and location during removal and replacement.

#### **Preparation for disassembly**

To remove and replace computer components, use these procedures.

See Removal and replacement procedures preliminary requirements on page 21 for initial safety procedures.

- Turn off the computer. If you are unsure whether the computer is off or in Hibernation, turn the computer on, and then shut it down through the operating system.
- 2. Disconnect the power from the computer by unplugging the power cord from the computer.
- 3. Disconnect all external devices from the computer.

#### **Bottom cover**

To remove the bottom cover, use this procedure and illustration.

Table 5-1 Bottom cover description and part number

| Description                 | Spare part number |
|-----------------------------|-------------------|
| Rubber feet                 |                   |
| Silver                      | M79314-001        |
| Gold                        | M79315-001        |
| Bottom cover                |                   |
| Silver, models without WWAN | M79286-001        |
| Silver, models with WWAN    | M79287-001        |

Table 5-1 Bottom cover description and part number (continued)

| Description                | Spare part number |
|----------------------------|-------------------|
| White, models without WWAN | M79290-001        |
| White, models with WWAN    | M79291-001        |
| Gold, models without WWAN  | M79288-001        |
| Gold, models with WWAN     | M79289-001        |
| SIM tray                   |                   |
| Silver                     | M84628-001        |
| Gold                       | M84639-001        |
| White                      | M84640-001        |

Before removing the bottom cover, prepare the computer for disassembly (<u>Preparation for disassembly on page 29</u>).

#### Remove the bottom cover:

1. Remove the SIM holder from the computer. (select products only)

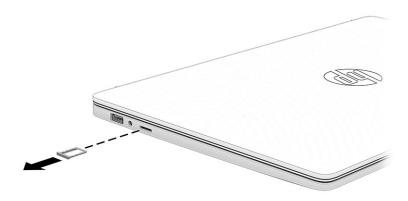

**2.** Peel the two rubber feet off the computer **(1)**.

**3.** Remove the 10 Phillips  $2.0 \times 6.0$  screws (2) that secure the bottom cover to the computer.

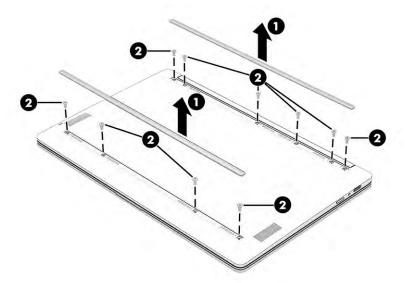

- **4.** Starting along the bottom edge of the bottom cover, use a nonmarking, nonconductive tool to release the edges of the cover from the computer **(1)**.
- **5.** Remove the bottom cover from the computer **(2)**.

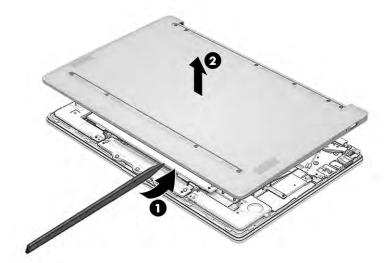

To replace the bottom cover, reverse the removal procedures.

### **Battery**

To remove the battery, use this procedure and illustration.

Table 5-2 Battery description and part number

| Description             | Spare part number |
|-------------------------|-------------------|
| Battery, 2 cell, 32 Whr | M38086-005        |

**WARNING!** To avoid personal injury and damage to the product:

- Do not puncture, twist, or crack the battery.
- Do not cause an external puncture or rupture to the battery. They can cause a short inside the battery, which can result in battery thermal runaway.
- Do *not* handle or touch the battery enclosure with sharp objects such as tweezers or pliers, which might puncture the battery.
- Do *not* compress or squeeze the battery case with tools or heavy objects stacked on top of the case. These actions can apply undue force on the battery.
- Do *not* touch the connectors with any metallic surface or object, such as metal tools, screws, or coins, which can cause shorting across the connectors.

Before removing the battery, follow these steps:

- 1. Prepare the computer for disassembly (<u>Preparation for disassembly on page 29</u>).
- 2. Remove the bottom cover (Bottom cover on page 29).

**WARNING!** To reduce potential safety issues, use only the user-replaceable battery provided with the computer, a replacement battery provided by HP, or a compatible battery purchased from HP.

**IMPORTANT:** Removing a battery that is the sole power source for the computer can cause loss of information. To prevent loss of information, save your work or shut down the computer through Windows before you remove the battery.

#### Remove the battery:

- 1. Disconnect the battery cable from the system board (1).
- **2.** Remove the five Phillips M2.0  $\times$  4.0 screws **(2)** that secure the battery to the computer.
- **3.** Remove the battery from the computer **(3)**.

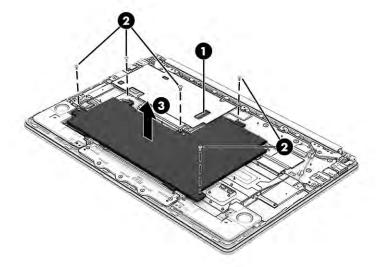

To insert the battery, reverse the removal procedures.

#### **Speakers**

To remove the speakers, use this procedure and illustration.

Table 5-3 Speaker description and part number

| Description                                    | Spare part number |
|------------------------------------------------|-------------------|
| Speaker Kit (includes left and right speakers) | M79318-001        |

Before removing the speakers, follow these steps:

- 1. Prepare the computer for disassembly (Preparation for disassembly on page 29).
- 2. Remove the bottom cover (<u>Bottom cover on page 29</u>).
- 3. Disconnect the battery cable from the system board (see <u>Battery on page 31</u>).

#### Remove the speakers:

- 1. Remove the two Phillips M2.0 × 4.0 screws from each speaker (1).
- 2. Disconnect both speaker cables from the system board (2). Each speaker has its own cable.
- 3. Remove the both speaker cables from the tape that secures them to the computer (3).
- 4. Remove the speakers from the computer (4).

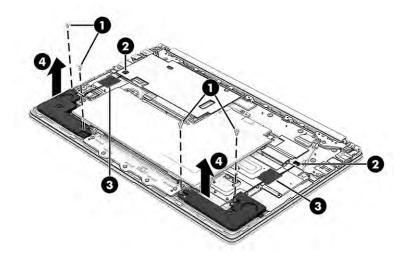

Reverse this procedure to install the speakers.

#### Fingerprint reader board (select products only)

To remove the fingerprint reader board, use this procedure and illustration.

Table 5-4 Fingerprint reader board description and part number

| Description                             | Spare part number |
|-----------------------------------------|-------------------|
| Fingerprint reader board, silver models | M79301-001        |
| Fingerprint reader board, white models  | M79303-001        |
| Fingerprint reader board cable          | M79298-001        |

Before removing the fingerprint reader board, follow these steps:

- 1. Prepare the computer for disassembly (Preparation for disassembly on page 29).
- 2. Remove the bottom cover (Bottom cover on page 29).
- 3. Disconnect the battery cable from the system board (see <u>Battery on page 31</u>).

Remove the fingerprint reader board:

- 1. Disconnect the cable from the ZIF connector on the fingerprint reader board (1).
- 2. Remove the Phillips M2.0 × 4.0 screw (2) that secures the fingerprint reader bracket to the computer, and then remove the bracket (3).
- 3. Remove the fingerprint reader board from the computer (4). The board is secured with adhesive.

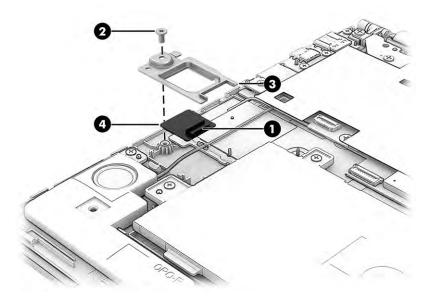

Reverse this procedure to install the fingerprint reader board.

#### **WWAN** antennas

To remove the WWAN antennas, use this procedure and illustration.

Table 5-5 WWAN antennas description and part number

| Description   | Spare part number |  |  |
|---------------|-------------------|--|--|
| WWAN antennas | M79279-001        |  |  |

Before removing the WWAN antennas, follow these steps:

- 1. Prepare the computer for disassembly (Preparation for disassembly on page 29).
- 2. Remove the bottom cover (Bottom cover on page 29).
- 3. Disconnect the battery cable from the system board (see <u>Battery on page 31</u>).

#### Remove the WWAN antennas:

- **1.** Disconnect the antenna cables from the WWAN module. See <u>System board on page 36</u> for more information.
- **2.** Remove the antenna cables from their routing in the computer **(1)**.

Peel the antennas off the computer (2).

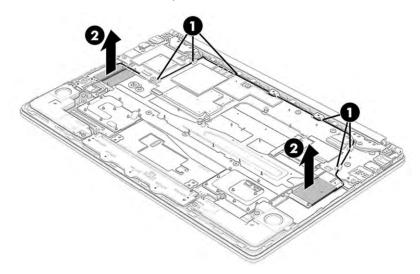

Reverse this procedure to install the WWAN antennas.

#### **Touchpad**

To remove the touchpad, use this procedure and illustration.

Table 5-6 Touchpad description and part number

| Description             | Spare part number |
|-------------------------|-------------------|
| Touchpad, silver models | M79307-001        |
| Touchpad, white models  | M79309-001        |
| Touchpad cable          | M79296-001        |

Before removing the touchpad, follow these steps:

- Prepare the computer for disassembly (Preparation for disassembly on page 29). 1.
- 2. Remove the bottom cover (Bottom cover on page 29).
- Remove the battery (see <u>Battery on page 31</u>).

#### Remove the touchpad:

Remove the five Phillips M1.6  $\times$  2.5 screws (1) that secure the touchpad bracket to the computer.

2. Remove the bracket (2).

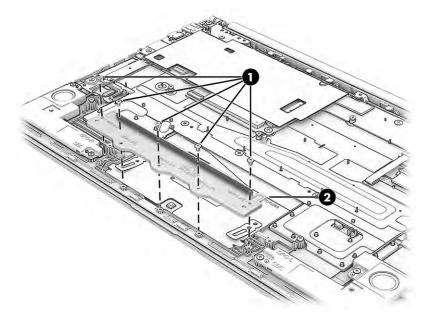

- 3. Remove the tape from the connector, and then disconnect the cable from the ZIF connector on the touchpad (1).
- 4. Lift up the protective shielding that covers the top of the touchpad (2).
- 5. Remove the three Phillips M2.0 × 2.0 screws (3) that secure the touchpad to the computer.
- **6.** Remove the touchpad from the computer **(4)**.

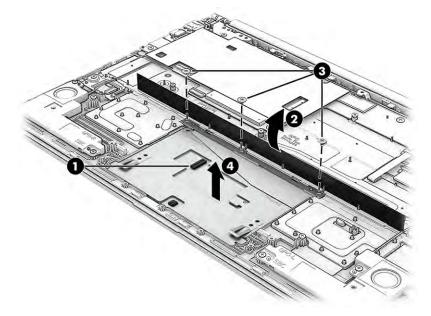

Reverse this procedure to install the touchpad.

### System board

To remove the system board, use these procedures and illustrations.

Table 5-7 System board descriptions and part numbers

|                                                   | Spare part number |  |  |
|---------------------------------------------------|-------------------|--|--|
| System board (includes processor):                |                   |  |  |
| All system boards use the following part numbers: |                   |  |  |
| xxxxxx-001: Non-Windows operating system          |                   |  |  |
| xxxxxx-601: Windows 10 operating system           |                   |  |  |
| Models without a fingerprint reader               | M76214-xx1        |  |  |
| 8 GB system memory, models without WWAN           | M87872-xx1        |  |  |
| 8 GB system memory, models with WWAN              | M91073-xx1        |  |  |
| 4 GB system memory, models with WWAN              | M87873-xx1        |  |  |
| 4 GB system memory, models without WWAN           | M87871-xx1        |  |  |
| Models with a fingerprint reader                  |                   |  |  |
| 8 GB system memory, models without WWAN           | M79320-xx1        |  |  |
| 8 GB system memory, models with WWAN              | M79321-xx1        |  |  |
| 4 GB system memory, models without WWAN           | M79319-xx1        |  |  |
| 4 GB system memory, models with WWAN              | M81465-xx1        |  |  |
| System board thermal pad                          | M79304-001        |  |  |

#### Before removing the system board, follow these steps:

- 1. Prepare the computer for disassembly (<u>Preparation for disassembly on page 29</u>).
- 2. Remove the bottom cover (Bottom cover on page 29).
- Remove the battery (see <u>Battery on page 31</u>). 3.

#### Remove the system board:

- Disconnect the following cables from the system board:
  - Camera cable (1)
  - WWAN antennas (2) (select products only)
  - WLAN antennas (3)
  - Display cable (4)
  - Right speaker cable (5)
  - Keyboard cable (6)
  - Keyboard backlight cable (7)
  - Touchpad cable (8)
  - Fingerprint reader board cable (9)
  - Left speaker cable (10)

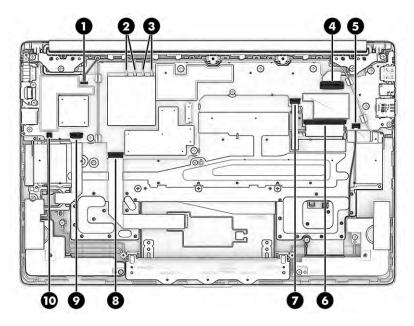

- 2. Remove the five Phillips M2.0 × 4.0 screws (1) that secure the system board to the computer.
- 3. Remove the USB bracket (2).
- **4.** Remove the seven Phillips M2.0 × 2.0 screws **(3)** that secure the system board to the computer.
- 5. Remove the system board from the computer (4).

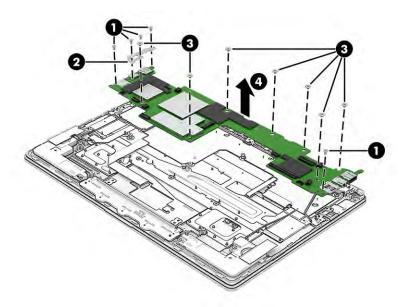

Reverse this procedure to install the system board.

Before installing a system board, be sure to install the thermal pad as shown in the following illustration.

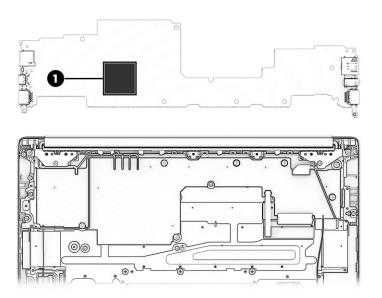

#### **Display assembly**

To remove and disassemble the display assembly, use these procedures and illustrations.

Before removing the display panel, follow these steps:

- 1. Prepare the computer for disassembly (Preparation for disassembly on page 29).
- 2. Remove the bottom cover (<u>Bottom cover on page 29</u>).
- 3. Disconnect the battery cable from the system board (see <u>Battery on page 31</u>).

Remove the display assembly:

- 1. Disconnect the following cables from the system board:
  - (1) Camera cable
  - (2) WWAN antennas (select products only)
  - (3) WLAN antennas
  - (4) Display cable

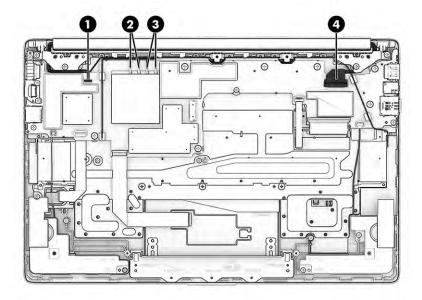

- 2. Remove the four Phillips M2.5 × 4.0 screws (1) that secure the display assembly to the computer.
- 3. Open the computer and separate it from the display (2).

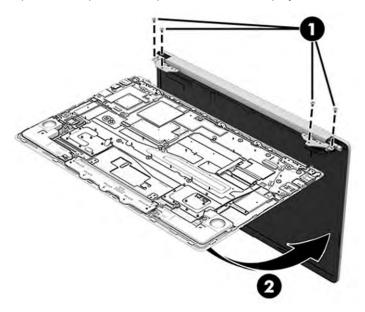

- **4.** If you need to remove the display bezel:
  - **a.** Release the top edge of the display bezel (1) from the display assembly.
  - **b.** Release the left and right edges of the display bezel (2) from the display assembly.
  - **c.** Release the bottom edge of the display bezel **(3)** from the display assembly.
  - **d.** Remove the display bezel **(4)** from the display assembly.

The bezel is available as the following spare part numbers:

Silver: M79292-001 Gold: M79293-001 White: M79294-001

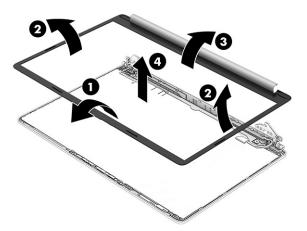

- If you need to remove the camera module:
  - **a.** Use tweezers to remove bracket from top of camera module (1).
  - **b.** Disconnect the cable from the ZIF connector on the camera module **(2)**, and then carefully release the module from the display **(3)**. (The module is attached with double-sided adhesive.) The camera module is available as spare part number M79322-001.

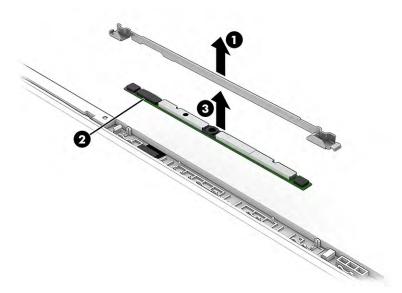

- **6.** If you need to remove the display panel:
  - **a.** The display panel is secured to the display rear cover with tape that is installed under the panel. First, remove the tape of the left and right sides of the panel, and then lift the bottom of the panel up to access and remove more tape.

To remove the panel, use tweezers to grasp the end of the tape on the left and right sides of the panel (1). While turning the tweezers, wrap the tape around the tweezers (2) as you continue to pull the tape out from behind the display panel (3). You must pull the tape multiple times before it is completely removed.

**b.** Lift the bottom of the panel upward to access more tape underneath (4).

**NOTE:** You have to pull on the tape multiple times before it is completely removed.

Display panels are available as the following spare part numbers:

M79310-001: FHD, antiglare, UWVA, nontouch

M79311-001: FHD, antiglare, UWVA, touch screen

M79312-001: FHD, BrightView, UWVA, nontouch

M79313-001: HD, antiglare, SVA, nontouch

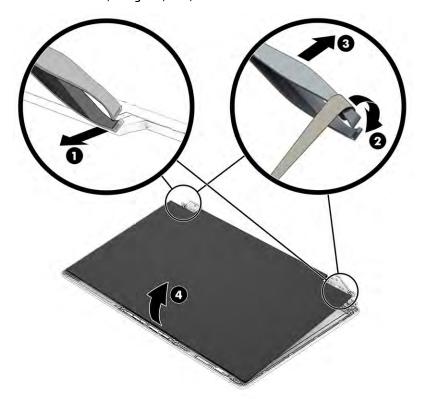

- **c.** Release the adhesive support strip **(1)** that secures the display panel cable connector to the display panel.
- **d.** Lift the locking bar from the connector **(2)**.

e. Disconnect the display panel cable (3) from the display panel.

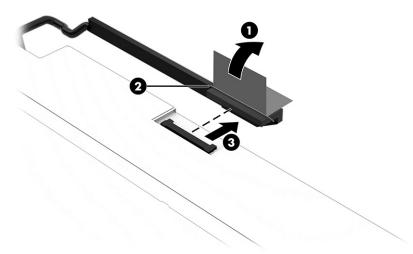

The display cable is available as spare part number M74249-001.

**f.** When installing a display panel, use the following illustration to determine proper display panel adhesive installation locations. The Display Panel Adhesive Kit as available as spare part number M79305-001.

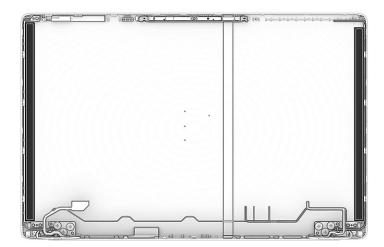

- 7. If you need to remove the hinges from the display rear cover:
  - a. Remove the three Phillips M2.5 × 2.5 screws (1) from each hinge.
  - **b.** Remove the cable that is routed around the left hinge (2) and the right hinge (3).
  - c. Remove the display hinges from the display rear cover (4).

The display hinges are available in the Hinge Kit as spare part number M79306-001.

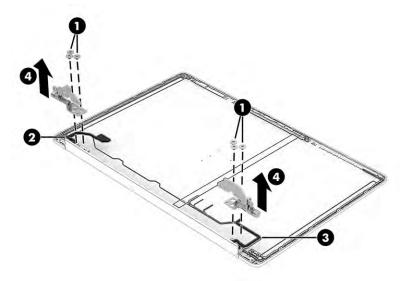

8. If you need to remove the hinge brackets, remove the five Phillips M2.0 × 2.5 screws (1) from the brackets, and then remove the brackets from the display (2).

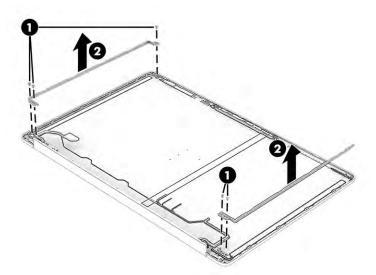

- **9.** If you need to remove the camera cable from the display rear cover:
  - **a.** Disconnect the cable from the camera module (1).

**b.** Peel the cable off the inside of the display rear cover (2), and then remove the cable from the clips along the bottom of the display rear cover (3). The camera cable is available as spare part number M79295-001.

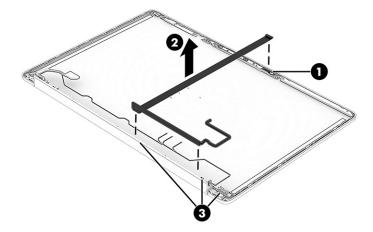

10. If you need to remove the display cable, remove the cable from around the left hinge of the display rear cover. The display cable is available as spare part number M79297-001 for touch screen models and M79299-001 for nontouch models.

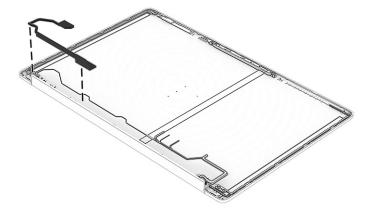

- 11. If you need to remove the WLAN antennas:
  - **a.** Peel the antennas off the top of the display rear cover (1).

**b.** Remove the cables from their routing along the top, sides, and bottom of the display rear cover **(2)**. The WLAN antennas are available as spare part number M79278-001.

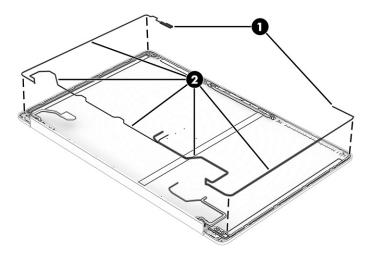

- 12. If you need to remove the WWAN antennas:
  - **a.** Peel the antenna of the top-right of the display rear cover **(1)**.
  - **b.** Remove the cable from the top, side, and bottom of the display rear cover **(2)**. The WWAN antennas are available as spare part number M79279-001.

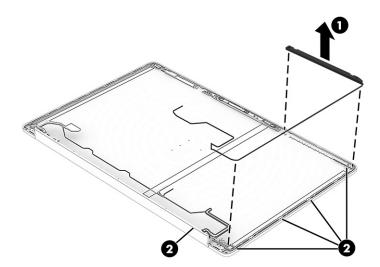

- **13.** When reassembling and replacing the display assembly, use the following illustration to determine proper routing of the following display cables:
  - (1) Antenna cable
  - (2) Display cable
  - (3) Antenna cable

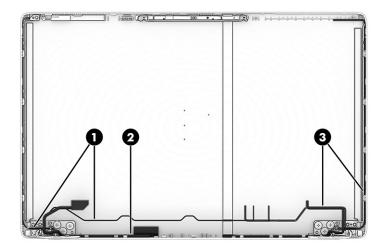

The display rear cover is available as the following spare part numbers:

M79280-001: Silver, models without WWAN

M79281-001: Silver, models with WWAN

M79282-001: Gold, models without WWAN

M79283-001: Gold, models with WWAN

M79284-001: White, models without WWAN

M79285-001: White, models with WWAN

Reverse these procedures to reassemble and replace the display assembly.

### **Keyboard with top cover**

The top cover with keyboard remains after removing all other spare parts from the computer. In this section, the first table provides the main spare part number for the top cover/keyboards. The second table provides the country codes.

Table 5-8 Keyboard with top cover descriptions and part numbers

| Des                                 | scription                                         | Spare part number |  |  |
|-------------------------------------|---------------------------------------------------|-------------------|--|--|
| Models without a fingerprint reader |                                                   |                   |  |  |
| •                                   | Silver top cover and silver keyboard, not backlit | M79323-xx1        |  |  |
| •                                   | Silver top cover and silver keyboard, backlit     | M79324-xx1        |  |  |
| •                                   | White top cover and white keyboard, not backlit   | M79326-xx1        |  |  |
| •                                   | White top cover and white keyboard, backlit       | M79325-xx1        |  |  |

Table 5-8 Keyboard with top cover descriptions and part numbers (continued)

| Descripti                        | Description                                   |            |  |  |
|----------------------------------|-----------------------------------------------|------------|--|--|
| Models with a fingerprint reader |                                               |            |  |  |
| • Silv                           | er top cover and silver keyboard, not backlit | M79327-xx1 |  |  |
| • Silv                           | er top cover and silver keyboard, backlit     | M79328-xx1 |  |  |
| • Whi                            | ite top cover and white keyboard, not backlit | M79330-xx1 |  |  |
| • Whi                            | ite top cover and white keyboard, backlit     | M79329-xx1 |  |  |

Table 5-9 Spare part country codes

| For use in country or region    | Spare part<br>number | For use in country or region | Spare part<br>number | For use in country or region | Spare part<br>number |
|---------------------------------|----------------------|------------------------------|----------------------|------------------------------|----------------------|
| Belgium                         | -A41                 | Hungary                      | -211                 | Saudi Arabia                 | -171                 |
| Brazil                          | -201                 | Iceland                      | -DD1                 | Slovenia                     | -BA1                 |
| Bulgaria                        | -261                 | India                        | -D61                 | South Korea                  | -AD1                 |
| Chile                           | -161                 | Israel                       | -BB1                 | Spain                        | -071                 |
| Czech Republic/Slovakia         | -FL1                 | Italy                        | -061                 | Switzerland                  | -BG1                 |
| Denmark                         | -081                 | Japan                        | -291                 | Taiwan                       | -AB1                 |
| Denmark, Finland, and<br>Norway | -DH1                 | The Netherlands              | -B31                 | Thailand                     | -281                 |
| French Canada                   | -DB1                 | Northern Africa              | -FP1                 | Turkey                       | -141                 |
| Finland/Sweden                  | -B71                 | Norway                       | -091                 | Turkey-F                     | -541                 |
| France                          | -051                 | Portugal                     | -131                 | Ukraine                      | -BD1                 |
| Germany                         | -041                 | Romania                      | -271                 | United Kingdom               | -031                 |
| Greece                          | -151                 | Russia                       | -251                 | United States                | -001                 |

## 6 Using Setup Utility (BIOS)

Setup Utility, or Basic Input/Output System (BIOS), controls communication between all the input and output devices on the system (such as disk drives, display, keyboard, mouse, and printer). Setup Utility (BIOS) includes settings for the types of devices installed, the startup sequence of the computer, and the amount of system and extended memory.

NOTE: To start Setup Utility on convertible computers, your computer must be in notebook mode and you must use the keyboard attached to your notebook.

### **Starting Setup Utility (BIOS)**

You have several ways to access the Setup Utility (BIOS).

- **IMPORTANT:** Use extreme care when making changes in Setup Utility (BIOS). Errors can prevent the computer from operating properly.
  - ▲ Turn on or restart the computer, quickly press esc, and then press f10.

### **Updating Setup Utility (BIOS)**

Updated versions of Setup Utility (BIOS) are available through Windows updates. When an update is available, it is automatically downloaded and installed.

#### **Downloading a BIOS update**

Follow these steps to download a BIOS update.

- CAUTION: To reduce the risk of damage to the computer or an unsuccessful installation, download and install a BIOS update only when the computer is connected to reliable external power using the AC adapter. Do not download or install a BIOS update while the computer is running on battery power, docked in an optional docking device, or connected to an optional power source. During the download and installation, follow these instructions:
  - Do not disconnect power from the computer by unplugging the power cord from the AC outlet.
  - Do not shut down the computer or initiate Sleep.
  - Do not insert, remove, connect, or disconnect any device, cable, or cord
- **NOTE:** If your computer is connected to a network, consult the network administrator before installing any software updates, especially system BIOS updates.
  - 1. Select Start.
  - 2. Select **Settings**.
  - 3. Select **Update & Security**, and then select **Windows Update**.
  - Select Check for updates.
  - Follow the on-screen instructions.

## 7 Backing up, restoring, and recovering

You can use Windows tools or HP software to back up your information, create a restore point, reset your computer, create recovery media, or restore your computer to its factory state. Performing these standard procedures can return your computer to a working state faster.

**IMPORTANT:** If you will be performing recovery procedures on a tablet, the tablet battery must be at least 70% charged before you start the recovery process.

**IMPORTANT:** For a tablet with a detachable keyboard, connect the tablet to the keyboard base before beginning any recovery process.

### Backing up information and creating recovery media

These methods of creating recovery media and backups are available on select products only.

#### Using Windows tools for backing up

HP recommends that you back up your information immediately after initial setup. You can do this task either using Windows Backup locally with an external USB drive or using online tools.

- IMPORTANT: Windows is the only option that allows you to back up your personal information. Schedule regular backups to avoid information loss.
- NOTE: If computer storage is 32 GB or less, Microsoft® System Restore is disabled by default.

## Using the HP Cloud Recovery Download Tool to create recovery media (select products only)

You can use the HP Cloud Recovery Download Tool to create HP Recovery media on a bootable USB flash drive.

#### For details:

- ▲ Go to <a href="http://www.hp.com/support">http://www.hp.com/support</a>, search for HP Cloud Recovery, and then select the result that matches the type of computer that you have.
- NOTE: If you cannot create recovery media yourself, contact support to obtain recovery discs. Go to <a href="http://www.hp.com/support">http://www.hp.com/support</a>, select your country or region, and then follow the on-screen instructions.
- **IMPORTANT:** HP recommends that you follow the <u>Restoring and recovery methods on page 51</u> to restore your computer before you obtain and use the HP recovery discs. Using a recent backup can return your machine to a working state sooner than using the HP recovery discs. After the system is restored, reinstalling all the operating system software released since your initial purchase can be a lengthy process.

## Restoring and recovering your system

You have several tools available to recover your system both within and outside of Windows if the desktop cannot load.

HP recommends that you attempt to restore your system using the <u>Restoring and recovery methods</u> on page 51.

#### Creating a system restore

System Restore is available in Windows. The System Restore software can automatically or manually create restore points, or snapshots, of the system files and settings on the computer at a particular point.

When you use System Restore, it returns your computer to its state at the time you made the restore point. Your personal files and documents should not be affected.

#### Restoring and recovery methods

After you run the first method, test to see whether the issue still exists before you proceed to the next method, which might now be unnecessary.

- Run a Microsoft System Restore.
- 2. Run Reset this PC.
  - **NOTE:** The options **Remove everything** and then **Fully clean the drive** can take several hours to complete and leave no information on your computer. It is the safest way to reset your computer before you recycle it.
- Recover using HP Recovery media. For more information, see Recovering using HP Recovery media on page 51.

For more information about the first two methods, see the Get Help app:

Select the **Start** button, select **All apps**, select the **Get Help** app, and then enter the task you want to perform.

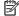

NOTE: You must be connected to the internet to access the Get Help app.

#### Recovering using HP Recovery media

You can use HP Recovery media to recover the original operating system and software programs that were installed at the factory. On select products, it can be created on a bootable USB flash drive using the HP Cloud Recovery Download Tool.

For details, see Using the HP Cloud Recovery Download Tool to create recovery media (select products only) on page 50.

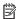

NOTE: If you cannot create recovery media yourself, contact support to obtain recovery discs. Go to http://www.hp.com/support, select your country or region, and then follow the on-screen instructions.

To recover your system:

Insert the HP Recovery media, and then restart the computer.

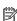

NOTE: HP recommends that you follow the Restoring and recovery methods on page 51 to restore your computer before you obtain and use the HP recovery discs. Using a recent backup can return your machine to a working state sooner than using the HP recovery discs. After the system is restored, reinstalling all the operating system software released since your initial purchase can be a lengthy process.

### Changing the computer boot order

If your computer does not restart using the HP Recovery media, you can change the computer boot order, the order of devices listed in BIOS for startup information. You can select an optical drive or a USB flash drive, depending on the location of your HP Recovery media.

IMPORTANT: For a tablet with a detachable keyboard, connect the tablet to the keyboard base before beginning these steps.

To change the boot order:

- 1. Insert the HP Recovery media.
- 2. Access the system **Startup** menu.
  - For computers or tablets with keyboards attached, turn on or restart the computer or tablet, quickly press esc, and then press f9 for boot options.
  - For tablets without keyboards, turn on or restart the tablet, quickly press and hold the volume up button, and then select f9.

- or -

Turn on or restart the tablet, quickly press and hold the volume down button, and then select f9.

**3.** Select the optical drive or USB flash drive from which you want to boot, and then follow the on-screen instructions.

#### **Using HP Sure Recover (select products only)**

Select computer models are configured with HP Sure Recover, a PC operating system (OS) recovery solution built into the hardware and software. HP Sure Recover can fully restore the HP OS image without installed recovery software.

Using HP Sure Recover, an administrator or user can restore the system and install:

- Latest version of the operating system
- Platform-specific device drivers
- Software applications, in the case of a custom image

To access the latest documentation for HP Sure Recover, go to <a href="http://www.hp.com/support">http://www.hp.com/support</a>. Follow the onscreen instructions to find your product and locate your documentation.

## 8 Using HP PC Hardware Diagnostics

You can use the HP PC Hardware Diagnostics utility to determine whether your computer hardware is running properly. The three versions are HP PC Hardware Diagnostics Windows, HP PC Hardware Diagnostics UEFI (Unified Extensible Firmware Interface), and (for select products only) Remote HP PC Hardware Diagnostics UEFI, a firmware feature.

# Using HP PC Hardware Diagnostics Windows (select products only)

HP PC Hardware Diagnostics Windows is a Windows-based utility that allows you to run diagnostic tests to determine whether the computer hardware is functioning properly. The tool runs within the Windows operating system to diagnose hardware failures.

If HP PC Hardware Diagnostics Windows is not installed on your computer, first you must download and install it. To download HP PC Hardware Diagnostics Windows, see <a href="Downloading HP PC Hardware Diagnostics">Downloading HP PC Hardware Diagnostics</a> Windows on page 53.

#### Using an HP PC Hardware Diagnostics Windows hardware failure ID code

When HP PC Hardware Diagnostics Windows detects a failure that requires hardware replacement, a 24-digit failure ID code is generated for select component tests. For interactive tests, such as keyboard, mouse, or audio and video palette, you must perform troubleshooting steps before you can receive a failure ID.

- You have several options after you receive a failure ID:
  - Select Next to open the Event Automation Service (EAS) page, where you can log the case.
    - or -
  - Scan the QR code with your mobile device, which takes you to the EAS page, where you can log the
    case.
    - or -
  - Select the box next to the 24-digit failure ID to copy your failure code and send it to support.

#### **Downloading HP PC Hardware Diagnostics Windows**

The HP PC Hardware Diagnostics Windows downloading instructions are provided in English only. You must use a Windows computer to download this tool because only .exe files are provided.

#### Downloading the HP PC Hardware Diagnostics Windows from the Microsoft Store

You can download the HP PC Hardware Diagnostics Windows from the Microsoft Store.

- 1. Select the Microsoft Store app on your desktop or enter Microsoft Store in the taskbar search box.
- 2. Enter HP PC Hardware Diagnostics Windows in the Microsoft Store search box.
- 3. Follow the on-screen directions.

The tool downloads to the selected location.

## Downloading HP Hardware Diagnostics Windows by product name or number (select products only)

You can download HP PC Hardware Diagnostics Windows by product name or number.

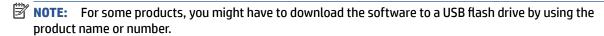

- 1. Go to http://www.hp.com/support.
- 2. Select **Software and Drivers**, select your type of product, and then enter the product name or number in the search box that is displayed.
- 3. In the **Diagnostics** section, select **Download**, and then follow the on-screen instructions to select the specific Windows diagnostics version to be downloaded to your computer or USB flash drive.

The tool downloads to the selected location.

#### **Installing HP PC Hardware Diagnostics Windows**

To install HP PC Hardware Diagnostics Windows, navigate to the folder on your computer or the USB flash drive where the .exe file downloaded, double-click the .exe file, and then follow the on-screen instructions.

### **Using HP PC Hardware Diagnostics UEFI**

HP PC Hardware Diagnostics UEFI (Unified Extensible Firmware Interface) allows you to run diagnostic tests to determine whether the computer hardware is functioning properly. The tool runs outside the operating system so that it can isolate hardware failures from issues that are caused by the operating system or other software components.

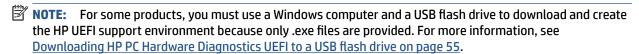

If your PC does not start in Windows, you can use HP PC Hardware Diagnostics UEFI to diagnose hardware issues.

#### Using an HP PC Hardware Diagnostics UEFI hardware failure ID code

When HP PC Hardware Diagnostics UEFI detects a failure that requires hardware replacement, a 24-digit failure ID code is generated.

For assistance in solving the problem:

Select Contact HP, accept the HP privacy disclaimer, and then use a mobile device to scan the failure ID code that appears on the next screen. The HP Customer Support - Service Center page appears with your failure ID and product number automatically filled in. Follow the on-screen instructions.

– or –

Contact support, and provide the failure ID code.

NOTE: To start diagnostics on a convertible computer, your computer must be in notebook mode, and you must use the attached keyboard.

**NOTE:** If you need to stop a diagnostic test, press esc.

#### **Starting HP PC Hardware Diagnostics UEFI**

To start HP PC Hardware Diagnostics UEFI, follow this procedure.

- 1. Turn on or restart the computer, and quickly press esc.
- Press f2.

The BIOS searches three places for the diagnostic tools, in the following order:

- a. Connected USB flash drive
- NOTE: To download the HP PC Hardware Diagnostics UEFI tool to a USB flash drive, see Downloading the latest HP PC Hardware Diagnostics UEFI version on page 55.
- **b.** Hard drive
- c. BIOS
- 3. When the diagnostic tool opens, select the type of diagnostic test that you want to run, and then follow the on-screen instructions.

#### Downloading HP PC Hardware Diagnostics UEFI to a USB flash drive

Downloading HP PC Hardware Diagnostics UEFI to a USB flash drive can be useful in some situations.

- HP PC Hardware Diagnostics UEFI is not included in the preinstallation image.
- HP PC Hardware Diagnostics UEFI is not included in the HP Tool partition.
- The hard drive is damaged.
- NOTE: The HP PC Hardware Diagnostics UEFI downloading instructions are provided in English only, and you must use a Windows computer to download and create the HP UEFI support environment because only .exe files are provided.

#### Downloading the latest HP PC Hardware Diagnostics UEFI version

To download the latest HP PC Hardware Diagnostics UEFI version to a USB flash drive, follow this procedure.

- 1. Go to <a href="http://www.hp.com/go/techcenter/pcdiags">http://www.hp.com/go/techcenter/pcdiags</a>. The HP PC Diagnostics home page is displayed.
- 2. Select **Download HP Diagnostics UEFI**, and then select **Run**.

## Downloading HP PC Hardware Diagnostics UEFI by product name or number (select products only)

You can download HP PC Hardware Diagnostics UEFI by product name or number (select products only) to a USB flash drive.

- NOTE: For some products, you might have to download the software to a USB flash drive by using the product name or number.
  - 1. Go to <a href="http://www.hp.com/support">http://www.hp.com/support</a>.
  - 2. Enter the product name or number, select your computer, and then select your operating system.
  - 3. In the **Diagnostics** section, follow the on-screen instructions to select and download the specific UEFI Diagnostics version for your computer.

# Using Remote HP PC Hardware Diagnostics UEFI settings (select products only)

Remote HP PC Hardware Diagnostics UEFI is a firmware (BIOS) feature that downloads HP PC Hardware Diagnostics UEFI to your computer. It can then execute the diagnostics on your computer, and it might upload results to a preconfigured server.

For more information about Remote HP PC Hardware Diagnostics UEFI, go to <a href="http://www.hp.com/go/techcenter/pcdiags">http://www.hp.com/go/techcenter/pcdiags</a>, and then select **Find out more**.

#### Downloading Remote HP PC Hardware Diagnostics UEFI

HP Remote PC Hardware Diagnostics UEFI is also available as a SoftPag that you can download to a server.

#### Downloading the latest Remote HP PC Hardware Diagnostics UEFI version

You can download the latest HP PC Hardware Diagnostics UEFI version to a USB flash drive.

- Go to <a href="http://www.hp.com/go/techcenter/pcdiags">http://www.hp.com/go/techcenter/pcdiags</a>. The HP PC Diagnostics home page is displayed.
- 2. Select **Download Remote Diagnostics**, and then select **Run**.

#### Downloading Remote HP PC Hardware Diagnostics UEFI by product name or number

You can download HP Remote PC Hardware Diagnostics UEFI by product name or number.

- **NOTE:** For some products, you might have to download the software by using the product name or number.
  - 1. Go to http://www.hp.com/support.
  - Select Software and Drivers, select your type of product, enter the product name or number in the search box that is displayed, select your computer, and then select your operating system.
  - In the Diagnostics section, follow the on-screen instructions to select and download the Remote UEFI version for the product.

### **Customizing Remote HP PC Hardware Diagnostics UEFI settings**

Using the Remote HP PC Hardware Diagnostics setting in Computer Setup (BIOS), you can perform several customizations.

- Set a schedule for running diagnostics unattended. You can also start diagnostics immediately in interactive mode by selecting Execute Remote HP PC Hardware Diagnostics.
- Set the location for downloading the diagnostic tools. This feature provides access to the tools from the HP website or from a server that has been preconfigured for use. Your computer does not require the traditional local storage (such as a hard drive or USB flash drive) to run remote diagnostics.
- Set a location for storing the test results. You can also set the user name and password that you use for uploads.
- Display status information about the diagnostics run previously.

To customize Remote HP PC Hardware Diagnostics UEFI settings, follow these steps:

- 1. Turn on or restart the computer, and when the HP logo appears, press f10 to enter Computer Setup.
- 2. Select **Advanced**, and then select **Settings**.

- Make your customization selections. 3.
- Select Main, and then Save Changes and Exit to save your settings.

Your changes take effect when the computer restarts.

## 9 Specifications

This chapter provides specifications for your computer.

## **Computer specifications**

This section provides specifications for your computer. When traveling with your computer, the computer dimensions and weights, as well as input power ratings and operating specifications, provide helpful information.

Table 9-1 Computer specifications

|                                                                            | Metric                                                                                                    | U.S.                                                       |
|----------------------------------------------------------------------------|----------------------------------------------------------------------------------------------------|------------------------------------------------------------|
| Dimensions                                                                 |                                                                                                    |                                                            |
| Width                                                                      | 323.8 mm                                                                                                    | 12.8 in                                                    |
| Depth                                                                      | 211.0 mm                                                                                                    | 8.3 in                                                     |
| Height                                                                     | 16.9 mm                                                                                                    | 0.7 in                                                     |
| Weight                                                                     | 1250 g                                                                                                    | 2.8 lbs                                                    |
| Input power                                                                |                                                                                                    |                                                            |
| Operating voltage and current                                              | 5 V dc @ 2 A / 12 V dc @ 3 A / 15 V dc @ 3 A – 45 W USB-C<br>5 V dc @ 3 A / 9 V dc @ 3 A / 12 V dc @ 3.75 A / 15 V dc @ 3 A<br>USB-C |                                                            |
|                                                                            |                                                                                                    |                                                            |
|                                                                            | 5 V dc @ 3 A / 9 V dc @ 3 A / dc @ 3 A / 20 V dc @ 2.25 A -                                                                          | 10 V dc @ 3.75 A / 12 V dc @ 3.75 A / 15 \<br>- 45 W USB-C |
| Temperature                                                                |                                                                                                    |                                                            |
| Operating                                                                  | 5°C to 35°C                                                                                                    | 41°F to 95°F                                               |
| Nonoperating                                                               | -20°C to 60°C                                                                                                    | −4°F to 140°F                                              |
| Relative humidity (noncondensing)                                          |                                                                                                    |                                                            |
| Operating                                                                  | 10% to 90%                                                                                                    |                                                            |
| Nonoperating                                                               | 5% to 95%                                                                                                    |                                                            |
| Maximum altitude (unpressurized)                                           |                                                                                                    |                                                            |
| Operating                                                                  | –15 m to 3,048 m                                                                                                    | −50 ft to 10,000 ft                                        |
| Nonoperating                                                               | –15 m to 12,192 m                                                                                                    | –50 ft to 40,000 ft                                        |
| <b>NOTE:</b> Applicable product safety standards specify the temperatures. | nermal limits for plastic surfaces. The o                                                                                            | device operates well within this range of                  |

## 35.6 cm (14.0in) display specifications

This section provides specifications for your display.

Table 9-2 Display specifications

|                         | Metric               | U.S.    |
|-------------------------|----------------------|---------|
| Active diagonal size    | 35.6 cm              | 14.0 in |
| Resolution              | 1920 × 1080 (FHD)    |         |
|                         | 1366 × 768 (HD)      |         |
| Surface treatment       | Antiglare (nontouch) |         |
|                         | BrightView (touch)   |         |
| Brightness              | 250 nits             |         |
| Viewing angle           | UWVA                 |         |
|                         | SVA                  |         |
| Backlight               | WLED                 |         |
| Display panel interface | eDP                  |         |

## 10 Power cord set requirements

This chapter provides power cord requirements for countries and regions.

The wide-range input feature of the computer permits it to operate from any line voltage from 100 V ac to 120 V ac, or from 220 V ac to 240 V ac.

The three-conductor power cord set included with the computer meets the requirements for use in the country or region where the equipment is purchased.

Power cord sets for use in other countries or regions must meet the requirements of the country and region where the computer is used.

### **Requirements for all countries**

These power cord requirements are applicable to all countries and regions.

- The length of the power cord set must be at least 1.0 m (3.3 ft) and no more than 2.0 m (6.5 ft).
- All power cord sets must be approved by an acceptable accredited agency responsible for evaluation in the country or region where the power cord set will be used.
- The power cord sets must have a minimum current capacity of 10 A and a nominal voltage rating of 125 V ac or 250 V ac, as required by the power system of each country or region.
- The appliance coupler must meet the mechanical configuration of an EN 60 320/IEC 320 Standard Sheet C13 connector for mating with the appliance inlet on the back of the computer.

### Requirements for specific countries and regions

To determine power cord requirements for specific countries and regions, use this table.

Table 10-1 Power cord requirements for specific countries and regions

| Country/region | Accredited agency | Applicable note number |
|----------------|-------------------|------------------------|
| Argentina      | IRAM              | 1                      |
| Australia      | SAA               | 1                      |
| Austria        | OVE               | 1                      |
| Belgium        | CEBEC             | 1                      |
| Brazil         | ABNT              | 1                      |
| Canada         | CSA               | 2                      |
| Chile          | IMQ               | 1                      |
| Denmark        | DEMKO             | 1                      |
| Finland        | FIMKO             | 1                      |
| France         | UTE               | 1                      |
| Germany        | VDE               | 1                      |

Table 10-1 Power cord requirements for specific countries and regions (continued)

| Country/region             | Accredited agency | Applicable note number |
|----------------------------|-------------------|------------------------|
| India                      | BIS               | 1                      |
| Israel                     | SII               | 1                      |
| Italy                      | IMQ               | 1                      |
| Japan                      | JIS               | 3                      |
| Netherlands                | KEMA              | 1                      |
| New Zealand                | SANZ              | 1                      |
| Norway                     | NEMKO             | 1                      |
| People's Republic of China | CCC               | 4                      |
| Saudi Arabia               | SASO              | 7                      |
| Singapore                  | PSB               | 1                      |
| South Africa               | SABS              | 1                      |
| South Korea                | KTL               | 5                      |
| Sweden                     | SEMK0             | 1                      |
| Switzerland                | SEV               | 1                      |
| Taiwan                     | BSMI              | 6                      |
| Thailand                   | TISI              | 1                      |
| United Kingdom             | ASTA              | 1                      |
| United States              | UL                | 2                      |

- The flexible cord must be Type HO5VV-F, three-conductor, 0.75 mm<sup>2</sup> conductor size. Power cord set fittings (appliance coupler and wall plug) must bear the certification mark of the agency responsible for evaluation in the country or region where it will be used
- The flexible cord must be Type SVT/SJT or equivalent, No. 18 AWG, three-conductor. The wall plug must be a two-pole grounding type with a NEMA 5-15P (15 A, 125 V ac) or NEMA 6-15P (15 A, 250 V ac) configuration. CSA or C-UL mark. UL file number must be on each element.
- 3. The appliance coupler, flexible cord, and wall plug must bear a T mark and registration number in accordance with the Japanese Dentori Law. The flexible cord must be Type VCTF, three-conductor, 0.75 mm² or 1.25 mm² conductor size. The wall plug must be a two-pole grounding type with a Japanese Industrial Standard C8303 (7 A, 125 V ac) configuration.
- The flexible cord must be Type RVV, three-conductor, 0.75 mm<sup>2</sup> conductor size. Power cord set fittings (appliance coupler and wall plug) must bear the CCC certification mark.
- 5. The flexible cord must be Type H05VV-F three-conductor, 0.75 mm<sup>2</sup> conductor size. KTL logo and individual approval number must be on each element. Approval number and logo must be printed on a flag label.
- The flexible cord must be Type HVCTF three-conductor, 1.25 mm<sup>2</sup> conductor size. Power cord set fittings (appliance coupler, cable, and wall plug) must bear the BSMI certification mark.
- 7. For 127 V ac, the flexible cord must be Type SVT or SJT 3-conductor, 18 AWG, with plug NEMA 5-15P (15 A, 125 V ac), with UL and CSA or C-UL marks. For 240 V ac, the flexible cord must be Type H05VV-F three-conductor, 0.75 mm² or 1.00 mm² conductor size, with plug BS 1363/A with BSI or ASTA marks.

## 11 Recycling

When a nonrechargeable or rechargeable battery has reached the end of its useful life, do not dispose of the battery in general household waste. Follow the local laws and regulations in your area for battery disposal.

HP encourages customers to recycle used electronic hardware, HP original print cartridges, and rechargeable batteries. For more information about recycling programs, see the HP website at <a href="http://www.hp.com/recycle">http://www.hp.com/recycle</a>.

## Index

| A AC adapter and battery light, identifying 4 AC adapters, spare part numbers 19 action key, identifying 11 audio-out (headphone)/audio-in (microphone) combo jack, identifying 5 | lights 8 right side 4 touchpad 7, 8 computer major components 15 computer specifications 58 connectors power 4 control zone 7 | failure ID code 53 installing 54 using 53 HP Recovery media recovery 51 HP Sure Recover 52  I illustrated parts catalog 15 |
|----------------------------------------------------------------------------------------------------|----------------------------------------------------------------------------------------------------|----------------------------------------------------------------------------------------------------|
| В                                                                                                    | D                                                                                                    | internal microphones, identifying 7                                                                                        |
| backup, creating 50                                                                                                    | display                                                                                                    | internat interophones, facilitying 7                                                                                       |
| backups 50                                                                                                    | specifications 58                                                                                                    | J                                                                                                    |
| BIOS                                                                                                    | display assembly                                                                                                    | jacks                                                                                                    |
| downloading update 49                                                                                                    | subcomponents 17                                                                                                    | audio-out (headphone)/audio-in                                                                                             |
| starting the Setup Utility 49 updating 49                                                                                                    | display components 6                                                                                                    | (microphone) 5                                                                                                    |
| Bluetooth label 12                                                                                                    | E                                                                                                    | K                                                                                                    |
| boot order, changing 51                                                                                                    | electrostatic discharge (ESD) 21, 22                                                                                          | keyboard                                                                                                    |
| bottom components 12                                                                                                    | preventing damage 21, 22, 23                                                                                                  | product description 2                                                                                                    |
| bottom cover                                                                                                    | esc key, identifying 11                                                                                                    | keyboard with top cover                                                                                                    |
| removal 29                                                                                                    |                                                                                                    | spare part numbers 47                                                                                                    |
| spare part number 29                                                                                                    | F                                                                                                    | keys                                                                                                    |
| buttons                                                                                                    | fingerprint reader 11                                                                                                    | action 11                                                                                                    |
| left touchpad 7                                                                                                    | fingerprint reader board                                                                                                    | esc 11                                                                                                    |
| power 10                                                                                                    | removal 33                                                                                                    | fn 11                                                                                                    |
| right touchpad 7                                                                                                    | spare part numbers 33<br>fn key, identifying 11                                                                               | Windows 11                                                                                                    |
| C                                                                                                    | in key, identifying                                                                                                    | L                                                                                                    |
| camera                                                                                                    | G                                                                                                    | labels                                                                                                    |
| identifying 7                                                                                                    | grounding methods 21, 22, 23                                                                                                  | Bluetooth 12                                                                                                    |
| camera light, identifying 7                                                                                                    | guidelines                                                                                                    | regulatory 12                                                                                                    |
| caps lock light 9                                                                                                    | packaging 21, 27                                                                                                    | serial number 12                                                                                                    |
| caring for your computer 25                                                                                                    | transporting 21, 27                                                                                                    | service 12                                                                                                    |
| cautions                                                                                                    | workstation 21                                                                                                    | wireless certification 12                                                                                                  |
| electrostatic discharge 21, 22                                                                                                    |                                                                                                    | WLAN 12                                                                                                    |
| cleaning your computer 25                                                                                                    | Н                                                                                                    | left control zone, identifying 7, 8                                                                                        |
| caring for wood veneer 27                                                                                                    | hard drive                                                                                                    | left side components 5                                                                                                    |
| disinfecting 26                                                                                                    | specifications 58                                                                                                    | lights                                                                                                    |
| HP Easy Clean 25                                                                                                    | HP PC Hardware Diagnostics UEFI                                                                                               | AC adapter and battery 4                                                                                                   |
| removing dirt and debris 25                                                                                                    | downloading 55                                                                                                    | camera 7                                                                                                    |
| components                                                                                                    | failure ID code 54<br>starting 55                                                                                             | caps lock 9                                                                                                    |
| bottom 12                                                                                                    | 3                                                                                                    | mute 9                                                                                                    |
| display 6                                                                                                    | using 54<br>HP PC Hardware Diagnostics Windows                                                                                | power 9                                                                                                    |
| keyboard area 7                                                                                                    | downloading 53                                                                                                    | touchpad 7<br>low blue light mode 6                                                                                        |
| left side 5                                                                                                    | aowinoaung 33                                                                                                    | tow blue light mode 6                                                                                                    |

| M mute light, identifying 9  N nano SIM card, inserting 14                                                                                                    | removal and replacement procedures 29 restoring 50 restoring and recovery methods 51 right control zone, identifying 7, 8 right side components 4                                                                                                    | U USB SuperSpeed 5 Gbps port, identifying 5 USB Type-C power connector and SuperSpeed 5 Gbps port with DisplayPort output, identifying                                                                                                    |
|----------------------------------------------------------------------------------------------------|----------------------------------------------------------------------------------------------------|----------------------------------------------------------------------------------------------------|
| packaging guidelines 21, 27 pointing device, product description 2 ports product description 2 USB SuperSpeed 5 Gbps 5 USB Type-C power connector and SuperSpeed 5 Gbps port with DisplayPort output 4 power button, identifying 10 power connector identifying 4 power cord requirements for all countries 60 requirements for specific countries and regions 60 set requirements 60 power cords, spare part numbers 19 power light, identifying 9 product description keyboard 2 | Screw Kit, spare part number 19 serial number, computer 12 service labels, locating 12 SIM card, inserting 14 SIM slot, identifying 6 slots microSD memory card reader 4 SIM card 6 spare part country codes 47 speaker removal 32 spare part numbers 32 speakers 12 special keys identifying 11 using 11 specifications computer 58 display 58 hard drive 58 static electricity 21, 22 support information 27 | W Windows backup 50 recovery media 50 system restore point 50 Windows key, identifying 11 Windows tools, using 50 wireless antennas, identifying 7 wireless certification label 12 WLAN antennas, identifying 7 WLAN label 12 WLAN label 12 workstation guidelines 21 WWAN antennas removal 34 spare part numbers 34 WWAN antennas, identifying 7 |
| pointing device 2 ports 2 product name and number, computer 12                                                                                                    | system board removal 36 spare part numbers 36 system restore 51                                                                                                    |                                                                                                    |
| recovery 50 discs 51 media 51 USB flash drive 51 recovery media 50 creating using HP Cloud Recovery Download Tool 50 creating using Windows tools 50 regulatory information regulatory label 12 wireless certification labels 12 Remote HP PC Hardware Diagnostics UEFI settings customizing 56 using 56                                                                                                    | T touchpad removal 35 settings 7 spare part number 35 touchpad buttons identifying 7 touchpad components 7 touchpad light, identifying 7 touchpad settings, adjusting 7 touchpad zone, identifying 7, 8 transporting guidelines 21, 27 traveling with the computer 12                                                                                                    |                                                                                                    |